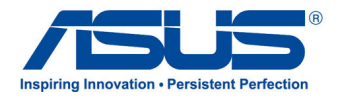

# All-in-One PC

*Руководство пользователя*

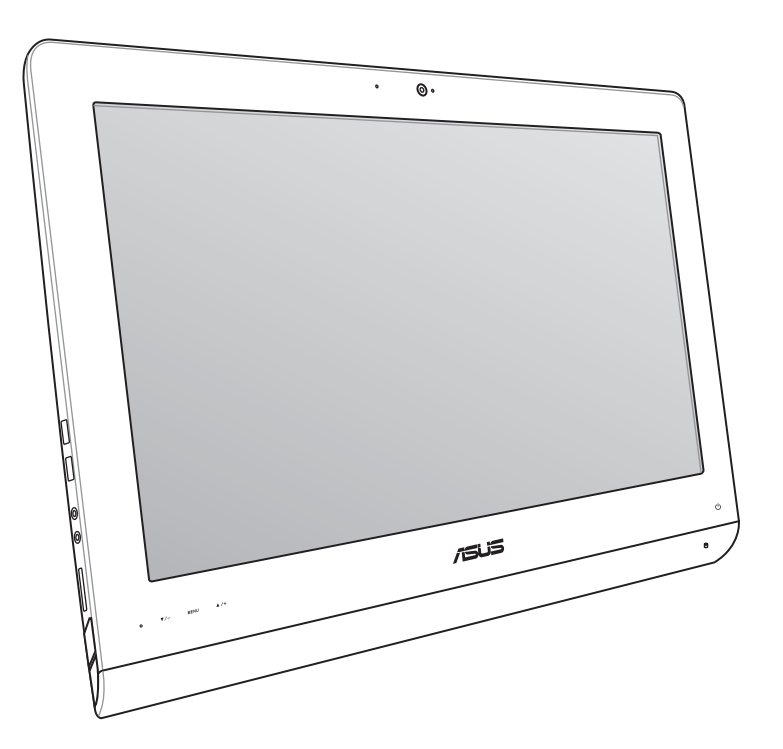

# **Серия ET22**

#### **Июнь 2013 R8449**

#### **ИНФОРМАЦИЯ ОБ АВТОРСКИХ ПРАВАХ**

Любая часть этого руководства, включая оборудование и программное обеспечение, описанные в нем, не может быть дублирована, передана, преобразована, сохранена в системе поиска или переведена на другой язык в любой форме или любыми средствами, кроме документации, хранящейся покупателем с целью резервирования, без специального письменного разрешения ASUSTeK COMPUTER INC. ("ASUS").

ASUS предоставляет данное руководство "как есть" без гарантии любого типа, явно выраженной или подразумеваемой, включая неявные гарантии или условия получения коммерческой выгоды или пригодности для конкретной цели, но не ограничиваясь этими гарантиями и условиями. НИ ПРИ КАКИХ ОБСТОЯТЕЛЬСТВАХ ASUS, ЕЕ РУКОВОДСТВО, ДОЛЖНОСТНЫЕ ЛИЦА, СЛУЖАЩИЕ И ПОСРЕДНИКИ НЕ НЕСУТ ОТВЕТСТВЕННОСТИ ЗА КАКОЙ-ЛИБО КОСВЕННЫЙ, СПЕЦИАЛЬНЫЙ, СЛУЧАЙНЫЙ ИЛИ ЗАКОНОМЕРНЫЙ УЩЕРБ (ВКЛЮЧАЯ УЩЕРБ ОТ УПУЩЕННОЙ ВЫГОДЫ, НЕСОСТОЯВШЕЙСЯ СДЕЛКИ, ПОТЕРИ ДАННЫХ ИЛИ НЕВОЗМОЖНОСТИ ИХ ИСПОЛЬЗОВАНИЯ, ПРЕРЫВАНИЯ ДЕЯТЕЛЬНОСТИ И Т.П.), ДАЖЕ В ТОМ СЛУЧАЕ, ЕСЛИ ASUS БЫЛА УВЕДОМЛЕНА О ВОЗМОЖНОСТИ ТАКОГО УЩЕРБА, КОТОРЫЙ МОГ ВОЗНИКНУТЬ В РЕЗУЛЬТАТЕ ДЕФЕКТА ИЛИ ОШИБКИ В ДАННОМ РУКОВОДСТВЕ ЛИБО В ИЗДЕЛИИ.

Продукция и названия корпораций, имеющиеся в этом руководстве, могут являться зарегистрированными торговыми знаками или быть защищенными авторскими правами соответствующих компаний и используются только в целях идентификации.

ТЕХНИЧЕСКИЕ ХАРАКТЕРИСТИКИ И ИНФОРМАЦИЯ, СОДЕРЖАЩИЕСЯ В ДАННОМ РУКОВОДСТВЕ, ПРИВОДЯТСЯ ТОЛЬКО В ЦЕЛЯХ ОЗНАКОМЛЕНИЯ. ОНИ МОГУТ БЫТЬ ИЗМЕНЕНЫ В ЛЮБОЕ ВРЕМЯ БЕЗ УВЕДОМЛЕНИЯ И НЕ ДОЛЖНЫ РАССМАТРИВАТЬСЯ КАК ОБЯЗАТЕЛЬСТВО СО СТОРОНЫ ASUS. ASUS НЕ НЕСЕТ КАКОЙ БЫ ТО НИ БЫЛО ОТВЕТСТВЕННОСТИ ЗА ОШИБКИ ИЛИ НЕТОЧНОСТИ, КОТОРЫЕ МОГУТ СОДЕРЖАТЬСЯ В НАСТОЯЩЕМ РУКОВОДСТВЕ, В ТОМ ЧИСЛЕ ОТНОСЯЩИЕСЯ К ОПИСАННЫМ В НЕМ ИЗДЕЛИЯМ И ПРОГРАММАМ.

Copyright © 2012 ASUSTeK COMPUTER INC. Все права защищены.

#### **ОГРАНИЧЕНИЕ ОТВЕТСТВЕННОСТИ**

Могут возникнуть обстоятельства, в которых из-за нарушения ASUS своих обязательств или в силу иных источников ответственности Вы получите право на возмещение ущерба со стороны ASUS. В каждом таком случае и независимо от оснований, дающих Вам право претендовать на возмещение ASUS убытков, ответственность ASUS не будет превышать величину ущерба от телесных повреждений (включая смерть) и повреждения недвижимости и материального личного имущества либо иных фактических прямых убытков, вызванных упущением или невыполнением законных обязательств по данному Заявлению о гарантии, но не более контрактной цены каждого изделия по каталогу.

ASUS будет нести ответственность или освобождает Вас от ответственности только за потери, убытки или претензии, связанные с контрактом, невыполнением или нарушением данного Заявления о гарантии.

Это ограничение распространяется также на поставщиков и реселлеров. Это максимальная величина совокупной ответственности ASUS, ее поставщиков и реселлеров.

НИ ПРИ КАКИХ ОБСТОЯТЕЛЬСТВАХ ASUS НЕ БУДЕТ НЕСТИ ОТВЕТСТВЕННОСТЬ В ЛЮБЫХ ИЗ СЛЕДУЮЩИХ СЛУЧАЕВ: (1) ПРЕТЕНЗИИ К ВАМ В СВЯЗИ С УБЫТКАМИ ТРЕТЬИХ ЛИЦ; (2) ПОТЕРИ ИЛИ ПОВРЕЖДЕНИЯ ВАШИХ ЗАПИСЕЙ ИЛИ ДАННЫХ; ИЛИ (3) СПЕЦИАЛЬНЫЙ, СЛУЧАЙНЫЙ ИЛИ КОСВЕННЫЙ ЛИБО КАКОЙ-ЛИБО СОПРЯЖЕННЫЙ ЭКОНОМИЧЕСКИЙ УЩЕРБ (ВКЛЮЧАЯ УПУЩЕННУЮ ВЫГОДУ ИЛИ ПОТЕРИ СБЕРЕЖЕНИЙ), ДАЖЕ ЕСЛИ ASUS, ЕЕ ПОСТАВЩИКИ ИЛИ РЕСЕЛЛЕРЫ БЫЛИ УВЕДОМЛЕНЫ О ВОЗМОЖНОСТИ ИХ ВОЗНИКНОВЕНИЯ.

#### **СЕРВИС И ПОДДЕРЖКА**

Посетите наш сайт **http://support.asus.com**

Русский

## Содержание

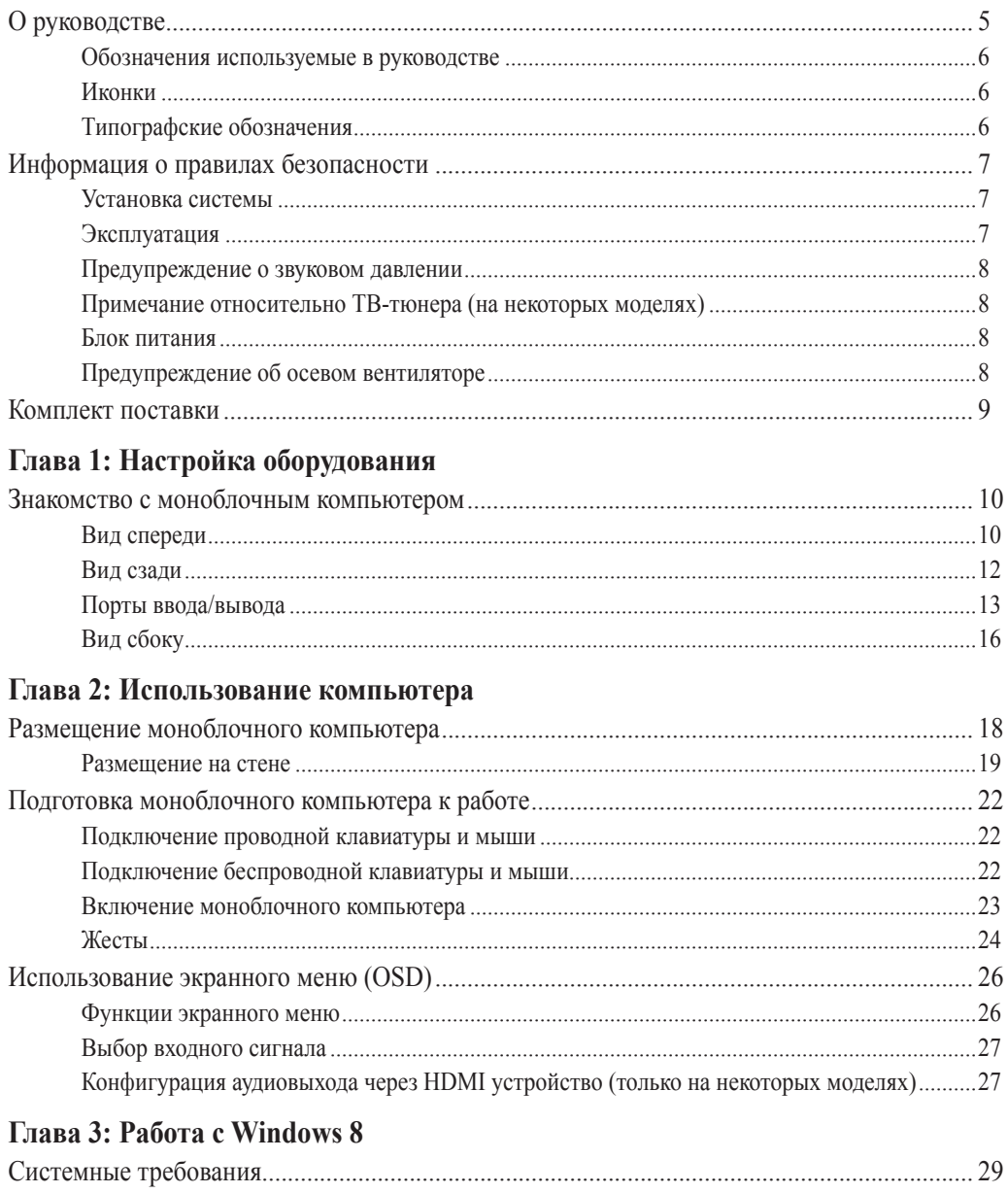

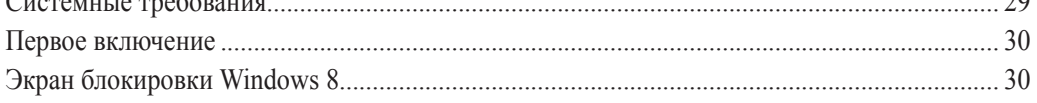

## Содержание

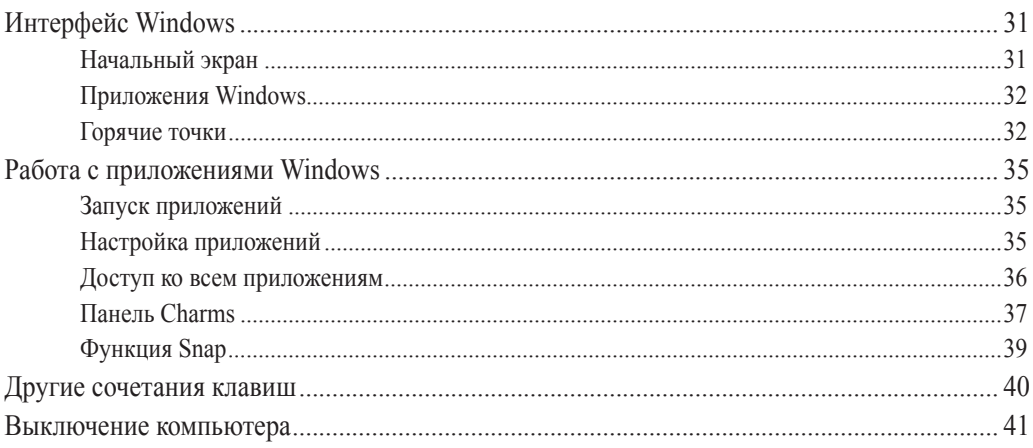

#### Глава 4: Подключение к сети Интернет

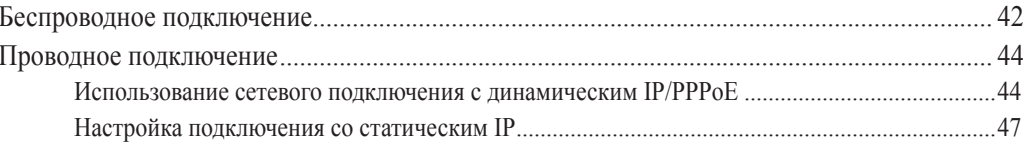

#### Глава 5: Восстановление системы

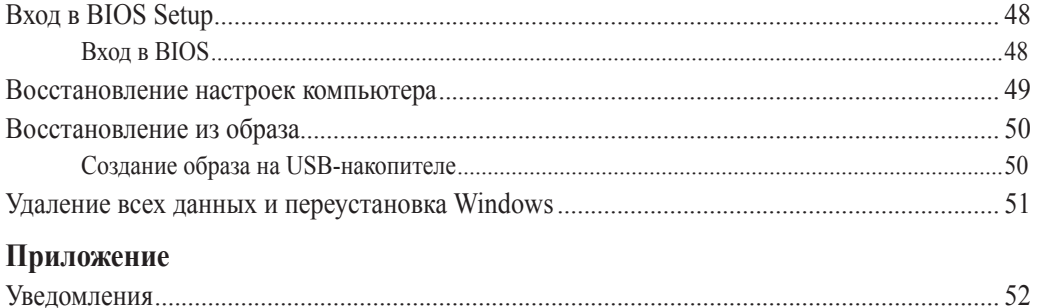

**Русский**

## <span id="page-4-0"></span>**О руководстве**

В этом руководстве приведена информация о программных и аппаратных функциях компьютера

#### **Глава 1: Настройка оборудования**

В этой главе приведена информация о компонентах моноблочного компьютера.

#### **Глава 2: Использование компьютера**

В этой главе приведена информация по использованию компьютера.

#### **Глава 3: Работа с Windows 8**

В этой главе приведена информация по использованию Windows 8.

#### **Глава 4: Подключение к сети Интернет**

В этой главе приведена информация по подключению компьютера к проводной или беспроводной сети.

#### **Глава 5: Восстановление системы**

В этой главе приведена информация по восстановлению компьютера.

#### **Приложение**

В этом разделе содержатся уведомления и информация о безопасности.

#### <span id="page-5-0"></span>**Обозначения используемые в руководстве**

Для выделения ключевой информации используются следующие сообщения:

**ВАЖНО!** Информация, которой Вы должны следовать при выполнении задач.

**ПРИМЕЧАНИЕ:** Советы и полезная информация, которая поможет при выполнении задач.

**ВНИМАНИЕ!** Информация о действиях, которые могут привести к повреждению оборудования, потере данных или бытовым травмам.

#### **Иконки**

Иконки, отображенные ниже, указывают на устройство, используемое для выполнения действий.

图

Использование сенсорного экрана.

2000

Использование клавиатуры.

#### **Типографские обозначения**

**Жирный** Означает меню или выбранный элемент.

*Курсив* Указывает разделы в этом руководстве.

Рисунки в этом руководстве приведены в ознакомительных целях. Спецификации продукта и изображения с примерами программного обеспечения могут отличаться в зависимости от территории. Для получения подробной информации посетите сайт ASUS www.asus.com.

**Русский**

## <span id="page-6-0"></span>**Информация о правилах безопасности**

Моноблочный компьютер спроектирован и протестирован в соответствии с последними стандартами безопасности оборудования. Тем не менее, для безопасного использования продукта важно выполнять инструкции, приведенные в этом документе.

#### **Установка системы**

- Перед эксплуатацией устройства прочитайте все нижеследующие инструкции.
- Не используйте устройство поблизости от воды или источника тепла, например радиатора.
- Устанавливайте систему на устойчивую поверхность.
- Отверстия на корпусе предназначены для охлаждения. Не закрывайте эти отверстия. Убедитесь, что Вы оставили свободное пространство вокруг системы для ее вентиляции. Не вставляйте объекты в вентиляционные отверстия устройства.
- Рекомендуется использовать продукт при температуре от  $0^{\circ}$ С до  $40^{\circ}$ С.
- При использовании удлинителя убедитесь, что общая мощность нагрузки не превышает норму для удлинителя.

#### **Эксплуатация**

- Не подвергайте шнур питания механическому воздействию, не наступайте на него.
- Избегайте пролива воды или любой другой жидкости на систему.
- Даже если система выключена, там остается напряжение. Перед чисткой системы всегда отключайте все кабели.
- Экран требует периодической чистки. Сохраняйте экран устройства в чистоте и не допускайте чрезмерного скопления пыли. Для очистки экрана выполните следующее:
	- Выключите устройство и отключите питание.
	- Распылите небольшое количество очистителя на ткань и осторожно протрите поверхность экрана.
	- Не распыляйте очиститель прямо на экран.
	- При очистке не используйте абразивные материалы.
- Если Вы столкнулись со следующими проблемами, отключите питание и обратитесь в сервис или к Вашему продавцу.
	- Шнур или вилка питания повреждены.
	- В систему попала жидкость.
	- Система не работает даже в том случае когда Вы следуете инструкциям по эксплуатации.
	- Произошло падение системы с высоты.
	- Ухудшилась производительность системы.

#### <span id="page-7-0"></span>**Предупреждение о звуковом давлении**

Высокий уровень громкости в наушниках может вызвать повреждение или потерю слуха. Пожалуйста, скорректируйте уровень громкости и настройки эквалайзера. Обратите внимание, что установка громкости выше центрального положения увеличит выходную мощность наушников и, следовательно, уровень громкости.

#### **Примечание относительно ТВ-тюнера (на некоторых моделях)**

Напоминание для установщиков кабельного телевидения - система кабельного телевидения должна быть заземлена в соответствии с Разделом 820-93 Национального Электрического Кодекса (NEC) ANSI/NFPA 70, предоставляющего директивы для надлежащего заземления коаксиального кабеля, с указанием на то, что экран коаксиального кабеля должен быть подключен к системе заземления здания.

#### **Блок питания**

1. Информация о блоке питания

Входное напряжение: 100~240 В

Частота: 50-60 Гц

Выходная мощность: 120Вт (19В, 6.3A)

Выходное напряжение: 19 В пост. тока

2. Розетка должна быть легко доступна и находиться рядом с устройством.

#### **Предупреждение об осевом вентиляторе**

Обратите внимание, что движущиеся части вентилятора могут быть опасны. Не касайтесь движущихся лопастей вентилятора.

## All-in-OnePC

## <span id="page-8-0"></span>**Комплект поставки**

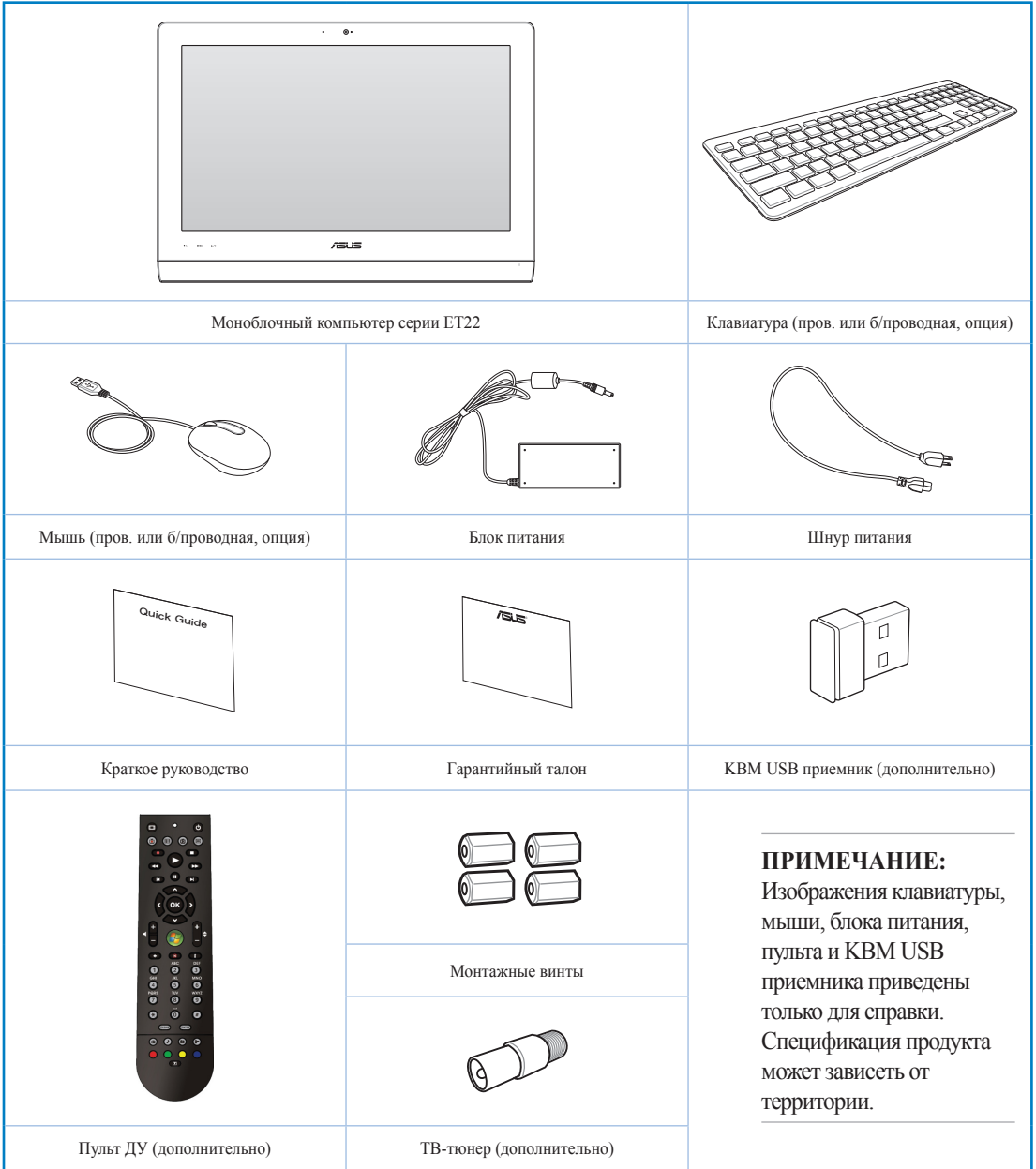

# *Глава 1: Настройка оборудования*

#### <span id="page-9-0"></span>**Знакомство с моноблочным компьютером**

#### **Вид спереди**

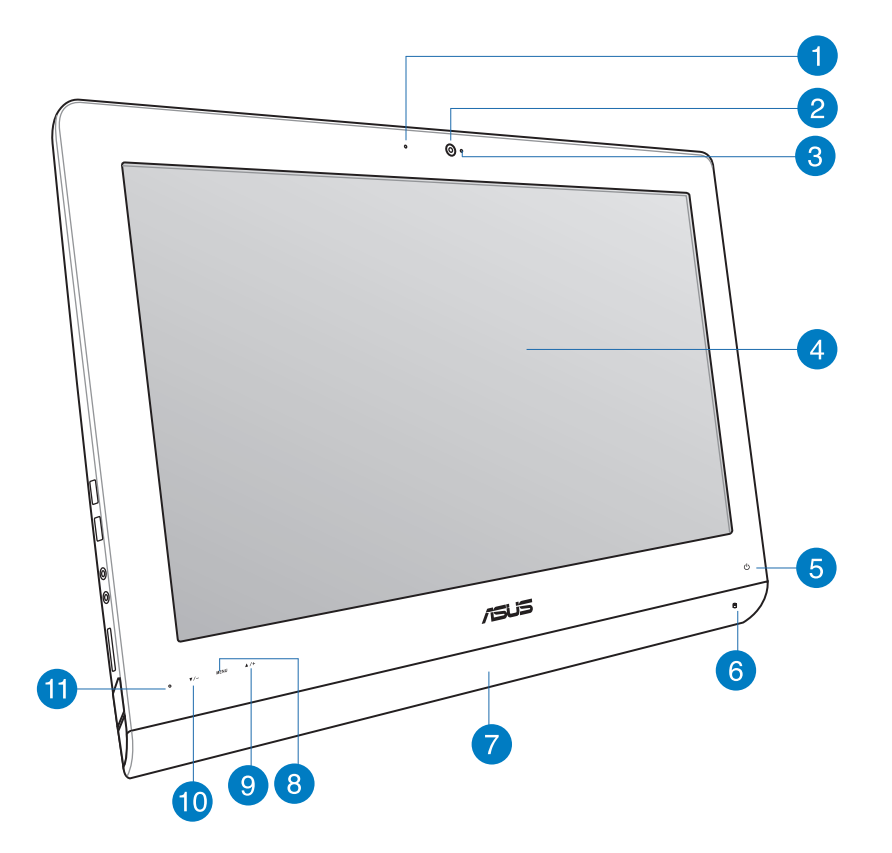

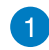

2

#### **Индикатор веб-камеры**

Показывает, что камера включена.

#### **Веб-камера**

Встроенную камеру вместе со встроенным микрофоном можно использовать для видеоконференций.

#### **Встроенный микрофон**

Встроенный микрофон можно использовать для аудио-/видеоконференций.

#### $\overline{A}$

3

#### **Дисплей (сенсорный на некоторых моделях)**

LCD дисплей с оптимальным разрешением. Моноблочный компьютер оснащен сенсорным экраном.

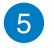

6

#### **Индикатор питания**

Показывает, что моноблочный компьютер включен.

#### **Индикатор жесткого диска**

Загорается в момент обращения к жесткому диску.

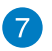

#### **Стереодинамики**

Встроенные стереодинамики позволяют воспроизводить звук без дополнительных устройств. Звуковая мультимедийная система содержит встроенный звуковой контроллер, обеспечивающий насыщенный живой звук.

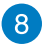

#### **Кнопка меню**

Нажмите для отображения меню. Нажмите на эту кнопку для входа/выбора функции в экранном меню.

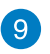

#### **Кнопка вверх**

Нажмите для перемещения по меню вверх.

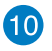

#### **Кнопка вниз**

Нажмите для перемещения по меню вниз.

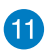

#### **ИК-приемник**

ИК приемник предназначен для получения (ИК) сигналов с пульта ДУ.

## <span id="page-11-0"></span>All-in-OnePC

#### **Вид сзади**

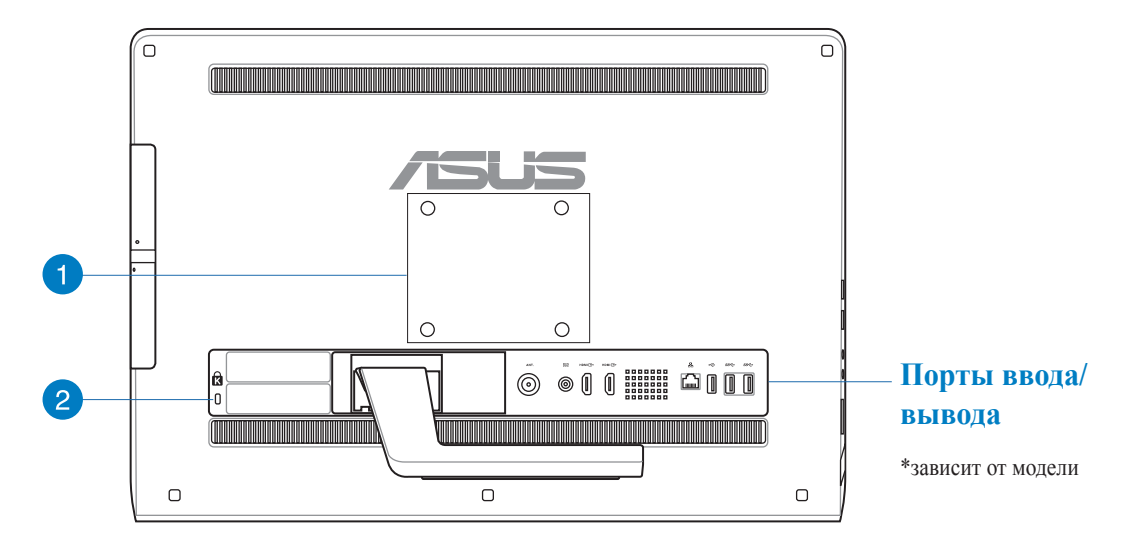

#### **Монтажные отверстия** Œ

Закрутите монтажные винты в отверстия на задней панели для размещения моноблочного компьютера на стене.

**ПРИМЕЧАНИЕ:** Монтажные винты приобретаются отдельно.

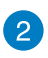

#### **Порт для замка Kensington**

Порт для замка Kensington позволяет закреплять моноблочный компьютер с помощью совместимых со стандартом Kensington средств обеспечения безопасности.

#### <span id="page-12-0"></span>**Порты ввода/вывода**

**ПРИМЕЧАНИЕ:** Порты ввода/вывода могут отличаться в зависимости от модели.

#### **Порты ввода/вывода ET2221I-B85**

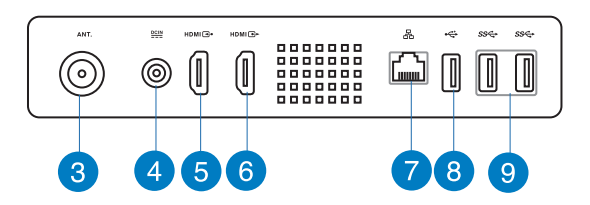

#### **Антенный вход (дополнительно)**

Антенный разъем предназначен для подключения цифровой ТВ антенны или кабельного телевидения. Антенна может принимать цифровое телевидение. Кабельное телевидение позволяет принимать цифровое TВ, аналоговое TВ или FM-радио (может быть платной услугой).

#### **Разъем питания**

Входящий в комплект поставки блок питания преобразует стандартное напряжение электросети в необходимое для компьютера, к которому он подключается через этот разъем. Через этот разъем в систему подается питание. Во избежание повреждения компьютера используйте блок питания из комплекта поставки.

**ВНИМАНИЕ!** Блок питания может нагреваться при использовании. Убедитесь, что он не накрыт чем-либо и держите его подальше от тела.

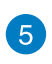

#### **Разъем HDMI Input**

Это цифровой аудио-видеоинтерфейс, предназначенный для передачи аудиовидеосигнала между различными устройствами (например между видеоприставкой, DVD проигрывателем).

#### **Разъем HDMI Output**

Предназначен для подключения HDMI-совместимых устройств, например LCD монитора или проектора.

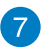

6

#### **Разъем LAN**

8-контактный RJ-45 разъем предназначен для подключения к локальной сети.

**Русский**

6

## All-in-One PC

#### **Порт USB 2.0 (с функцией AI Charger II\*)**  $\left( 8\right)$

Универсальная последовательная шина совместима с устройствами USB 2.0 или USB 1.1, например, клавиатурами, устройствами ввода, камерами, устройствами хранения.

В моноблочном компьютере серии ET2221 этот порт оснащен функцией AI Charger II, позволяющей быструю подзарядку устройств. Для включения функции AI Charger II в моноблочном компьютере серии ET2221 перейдите к **Desktop > AI Suite II > AI Charger II**, затем выберите **Включить**.

\*Доступно только в серии ET2221.

#### **Порты USB 3.0**  $\bullet$

Порты универсальной последовательной шины (USB 3.0) обеспечивает скорость передачи данных до 5 Гбит/сек и обратно совместимы с USB 2.0.

#### **Порты ввода/вывода ET2221I-Q87**

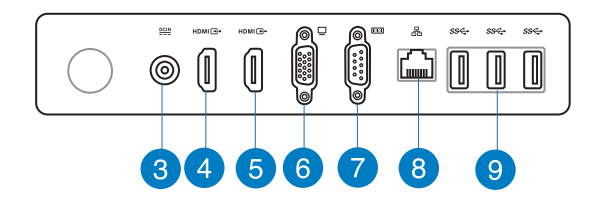

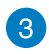

#### **Разъем питания**

Входящий в комплект поставки блок питания преобразует стандартное напряжение электросети в необходимое для компьютера, к которому он подключается через этот разъем. Через этот разъем в систему подается питание. Во избежание повреждения компьютера используйте блок питания из комплекта поставки.

**ВНИМАНИЕ!** Блок питания может нагреваться при использовании. Убедитесь, что он не накрыт чем-либо и держите его подальше от тела.

#### **Разъем HDMI Input**  $\left| 4 \right\rangle$

Это цифровой аудио-видеоинтерфейс, предназначенный для передачи аудиовидеосигнала между различными устройствами (например между видеоприставкой, DVD проигрывателем).

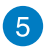

#### **Разъем HDMI Output**

Предназначен для подключения HDMI-совместимых устройств, например LCD монитора или проектора.

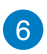

#### **Разъем VGA**

VGA порты предназначены для подключения дополнительных VGA мониторов.

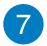

#### **COM порт**

Этот порт предназначен для подключения модема или других последовательных устройств.

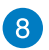

#### **Разъем LAN**

8-контактный RJ-45 разъем предназначен для подключения к локальной сети.

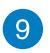

#### **Порты USB 3.0**

Порты универсальной последовательной шины (USB 3.0) обеспечивает скорость передачи данных до 5 Гбит/сек и обратно совместимы с USB 2.0.

## <span id="page-15-0"></span>All-in-OnePC

### **Вид сбоку**

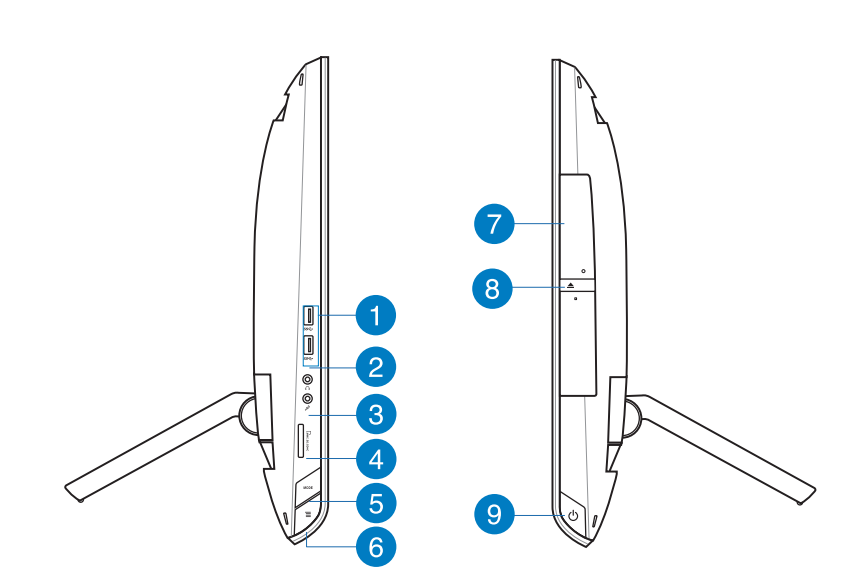

#### **Порты USB 3.0**  $\vert$  1

Порты универсальной последовательной шины (USB 3.0) обеспечивает скорость передачи данных до 5 Гбит/сек и обратно совместимы с USB 2.0.

#### **Разъем наушников** 2

Разъем для подключения наушников (3,5 мм) используется для вывода звука на усилитель или наушники. При подключении устройства к данному разъему встроенные динамики автоматически отключаются.

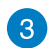

 $\overline{A}$ 

#### **Разъем микрофона**

Этот разъем предназначен для подключения микрофона, который можно использовать для проведения видеоконференций, записи голоса или наложения звука.

#### **Слот карт памяти**

Моноблочный компьютер оснащен встроенным кардридером, поддерживающим карты памяти MMC, SD и SDHC.

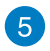

6

**8** 

 $\circ$ 

#### **Кнопка режима**

Нажмите для переключения источника сигнала для дисплея. При переключении на HDMI или VGA вход, моноблочный компьютер можно использовать как стандартный настольный LCD монитор.

#### **Блокировка меню**

Включение или выключение кнопки MENU на передней панели.

#### **Оптический привод**  $\bullet$

Оптический привод может читать/писать обычные компакт-диски (CD R/RW), DVDдиски (DVD+R/RW и DVD-R/RW) и опционально диски Blu-Ray. Поэтому, при покупке компьютера обращайте внимание на конкретные параметры оптического привода покупаемой модели.

#### **Кнопка извлечения компакт-диска**

Оптический привод имеет кнопку для извлечения оптического диска. Вы также можете открывать лоток программно, используя различные программы воспроизведения, или щелкнув правой клавишей мыши по иконке оптического привода в окне Windows "Компьютер" и выбрав "Извлечь".

#### **Кнопка питания**

Нажмите эту кнопку для включения компьютера.

## *Глава 2: Использование компьютера*

# <span id="page-17-0"></span>**Русский**

## **Размещение моноблочного компьютера**

1. Извлеките подставку на задней панели моноблочного компьютера, затем поставьте устройство на ровную устойчивую поверхность.

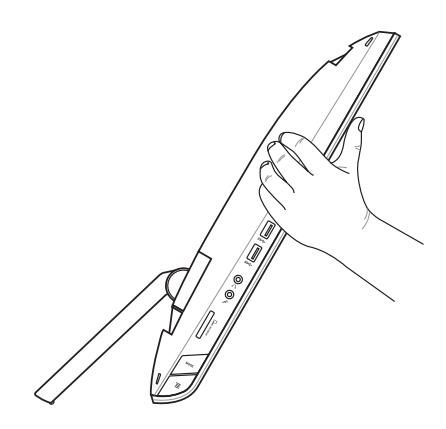

2. Осторожно нажмите дисплей до щелчка. Для обеспечения стабильного положения моноблочного компьютера установите дисплей на угол 16º-43º.

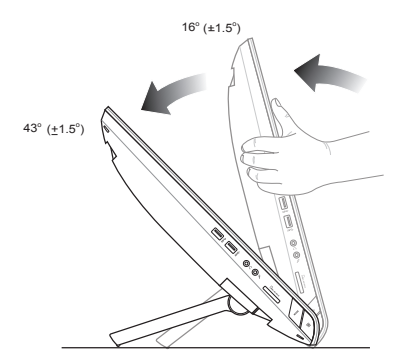

#### <span id="page-18-0"></span>**Размещение на стене**

Для крепления моноблочного компьютера к стене Вам нужно приобрести дополнительный настенный крепеж (VESA 100). Установите крепеж в соответствии со следующими инструкциями.

- 1. Для снятия подставки поместите моноблочный компьютер на ровную поверхность дисплеем вниз.
- 2. Снимите заднюю крышку.

- 3. Открутите четыре винта на основании (A). Извлеките подставку и отложите ее в сторону (B).
- 4. Закройте заднюю крышку.

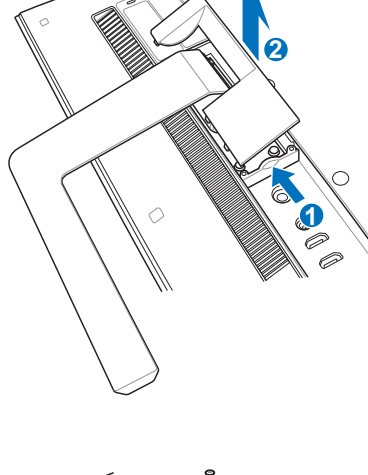

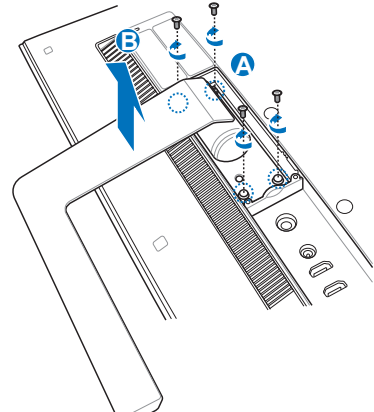

**Русский**

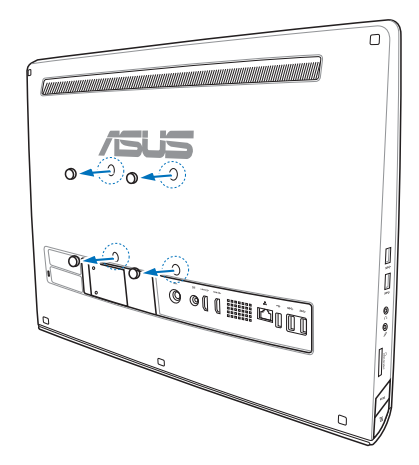

6. Закрутите монтажные винты в отверстия на задней панели.

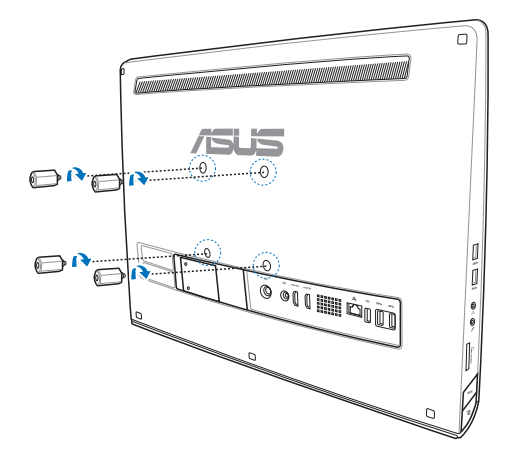

6. Разместите моноблочный компьютер на стене, используя настенный крепеж. Следуйте инструкциям, описанным в руководстве, которое идет в комплекте с настенным крепежом.

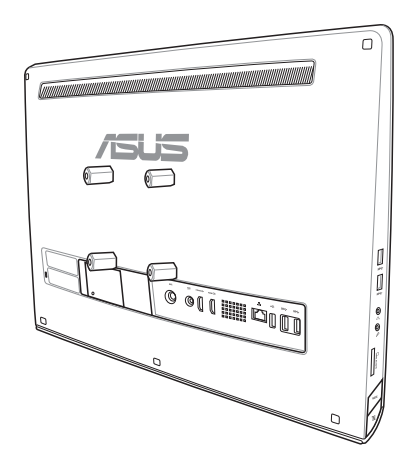

#### **ВАЖНО!**

- Для обеспечения охлаждения оставьте расстояние не менее 6см между моноблочным компьютером и стеной.
- Настенный крепеж должен соответствовать стандартам VESA.
- Для обеспечения безопасности, перед креплением моноблочного компьютера к стене, ознакомьтесь с руководством, идущим в комплекте с настенным крепежом.
- Для крепления или снятия моноблочного компьютера со стены необходимо два человека. Рекомендуется квалифицированный персонал.
- Стена должна быть в состоянии выдержать четырехкратный вес моноблочного компьютера (не менее 36 кг). Место установки должно быть в состоянии выдерживать землетрясения или других воздействия. Рекомендуется использовать ж/б или кирпичные стены.

## <span id="page-21-0"></span>**Подготовка моноблочного компьютера к работе**

#### **Подключение проводной клавиатуры и мыши**

Подключите клавиатуру и мышь к **USB** портам на задней панели. Вы также можете подключить клавиатуру и мышь к **USB** порту на левой стороне.

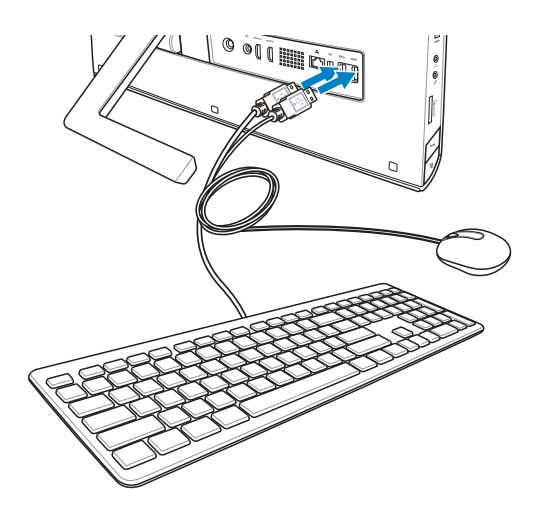

#### **Подключение беспроводной клавиатуры и мыши**

1. Установите элементы питания в беспроводную клавиатуру и I мышь. 2. Подключите USB приемник к USB порту. 3. Беспроводная клавиатура и мышь готовы к использованию.

#### **ПРИМЕЧАНИЯ:**

- Если беспроводная клавиатура или мышь потеряли связь с компьютером, просто отключите и подключите их еще раз. Во избежание помех не располагайте рядом другие беспроводные устройства.
- Иллюстрации представлены только для справки. Тип и спецификации клавиатуры и мыши могут отличаться в зависимости от территории.

<span id="page-22-0"></span>Подключите поставляемый блок питания к разъему DC IN, расположенному на задней панели , и розетке с напряжением 100~240 В), затем нажмите **кнопку питания** справа ( ) для включения системы.

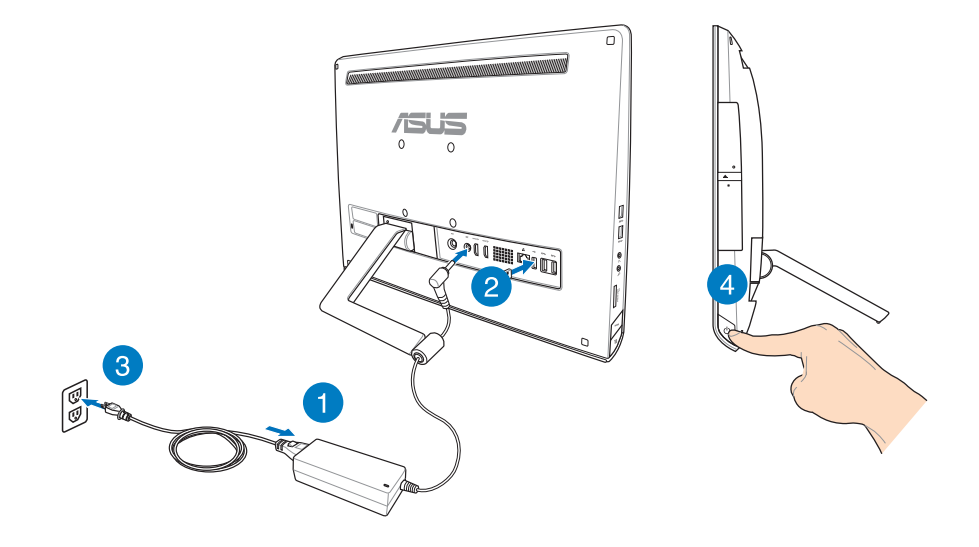

**ВНИМАНИЕ!** Не подключайте блок питания к розетке, пока не подключили его к системе. Это может повредить блок питания.

**ПРИМЕЧАНИЕ:** Подробную информацию по выключению моноблочного компьютера смотрите в разделе *Выключение моноблочного компьютера*.

## <span id="page-23-0"></span>All-in-OnePC

#### **Жесты**

Жесты позволяют запускать программы и получать доступ к настройкам. Функции горячих точек можно активировать с помощью жестов на экране.

#### **Использование жестов**

#### **Скольжение слева направо Скольжение справа налево**

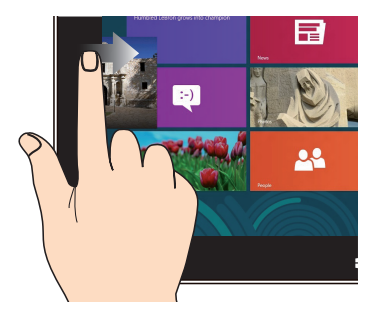

Для перестановки запущенных приложений проведите по левому краю.

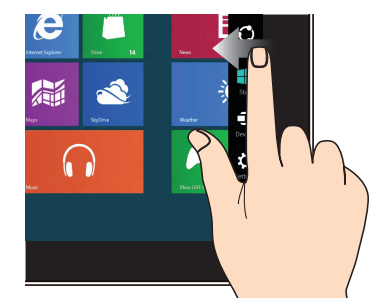

Для запуска панели Charms проведите пальцем от правого края экрана влево.

#### **Скольжение от верхнего края Скольжение пальцем**

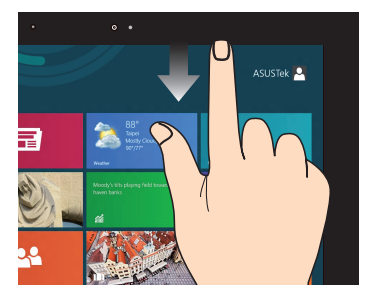

- На главном экране проведите пальцем от верхнего края вниз для отображения всех приложений.
- В запущенном приложении проведите пальцем от верхнего края вниз для отображения его меню.

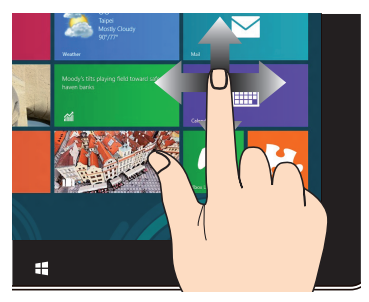

Проведите пальцем вверх/вниз или влево/ вправо для прокрутки экрана.

# **Русский**

#### **Уменьшить Увеличить**

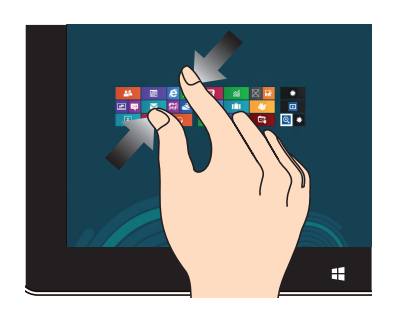

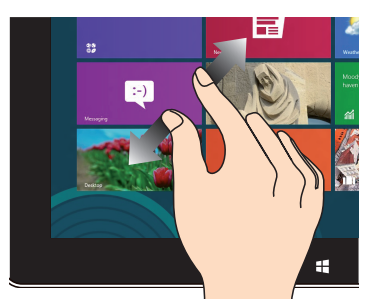

Сведите два пальца на сенсорном экране. Разведите два пальца на сенсорном экране.

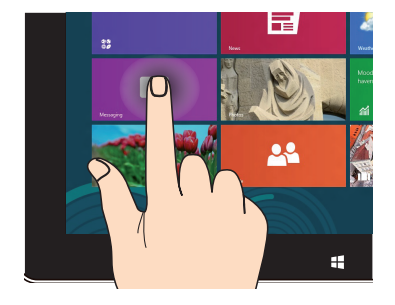

- Для перемещения приложения нажмите и удерживайте плитку приложения и перетащите ее на новое место.
- Для закрытия приложения нажмите на верхнюю часть работающего приложения и перетащите его в нижнюю часть экрана

#### **Нажатие и удержание Касание/Двойное касание**

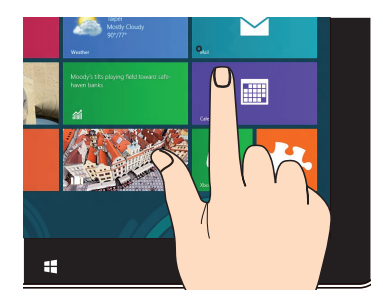

- Нажмите приложение для его запуска.
- В режиме рабочего стола нажмите элемент дважды для его запуска.

## <span id="page-25-0"></span>All-in-One PC

#### **Использование экранного меню (OSD)**

Экранное меню (OSD) появляется в следующих случаях:

• Включите экранное меню, нажав кнопку Блокировка меню на левой стороне компьютера, затем нажмите кнопку MENU на передней панели.

#### **Функции экранного меню**

Для отображения экранного меню, нажмите кнопку **MENU** на передней панели. Для перемещения по функциям или изменения настроек экранного меню используйте кнопки вверх/вниз. Для активации выбранной функции, нажмите кнопку MENU.

#### **Выключение дисплея**

Эта функция позволяет отключить дисплей моноблочного компьютера. Нажмите кнопку MENU для активации этой функции.

#### **Цвет**

- **• Яркость:** Диапазон регулировки составляет от 0 до 100.
- **• Контраст:** Диапазон регулировки составляет от 0 до 100.
- **• Оттенок:** Содержит четыре цветовых режима: холодный, нормальный, теплый и пользовательский.

#### **Изображения**

- **• Резкость:** Диапазон регулировки составляет от 0 до 100.
- **• Соотношение сторон:** Регулирует соотношение сторон: "Full" или "OverScan". Эта функция настраивается только при использовании моноблочного компьютера в качестве настольного LCD монитора.
- **• Автонастройка:** Настраивает горизонтальную позицию (H-Position) и вертикальную позицию (V-Position) изображения. Эта функция настраивается только при использовании моноблочного компьютера в качестве настольного LCD монитора через VGA-вход.

#### **Выбор источника сигнала**

**• PC:** Устанавливает моноблочный компьютер в качестве источника сигнала.

#### <span id="page-26-0"></span>**Настройка системы**

- **• Настройка экранного меню:**
	- Настраивает горизонтальную позицию (H-Position) и вертикальную позицию (V-Position) экранного меню.
	- Настройка тайм-аута экранного меню от 10 до 120 секунд.
	- Включение или отключение функции DDC/CI (обмен данными между компьютером и монитором).
- **• Информация:** Показывает информацию о мониторе.
- **• Язык:** Позволяет выбрать язык экранного меню.
- **• Полный сброс:** Позволяет сбросить все настройки экранного меню.

#### **Выбор входного сигнала**

Меню **Input Select** появляется при подключении HDMI или VGA-кабеля к видеовходу на задней панели. Используйте кнопки вверх/вниз для перемещения по функциям, затем нажмите MENU для активации опции. Подробную информацию смотрите в разделе **Выбор источника сигнала**.

#### **Конфигурация аудиовыхода через HDMI устройство (только на некоторых моделях)**

Если Вы используете ТВ с разъемом HDMI как аудиоустройство, подключите его к домашнему кинотеатру и следуйте инструкциям ниже.

#### **Для выбора HDMI устройства для вывода звука:**

1. На главном экране нажмите **Desktop** для переключения в режим рабочего стола.

**ПРИМЕЧАНИЕ:** Подробную информацию смотрите в разделе *Работа с Windows 8*.

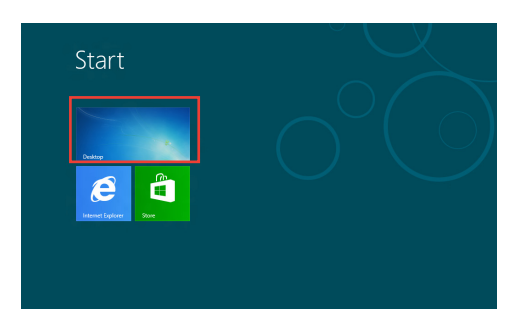

All-in-OnePC

- 2. В области уведомлений Windows нажмите правой кнопкой мыши на иконку громкости и выберите **Устройства воспроизведения**.
- 3. На экране Playback выберите **Цифровое устройство вывода (HDMI)**.
- 4. Нажмите **Настройка**, появится окно Speaker Setup.

5. Выберите **Стерео** и нажмите **Далее**.

- 6. Установите флажок **Левый и правый передние** и нажмите **Далее**.
- 7. Нажмите **Готово** для выхода.

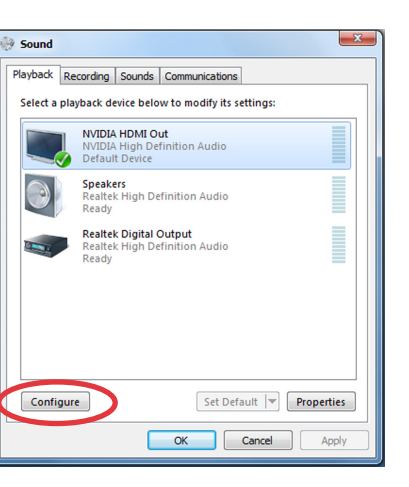

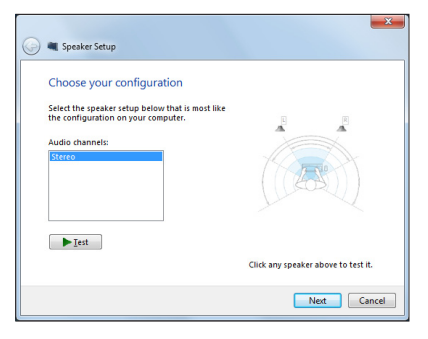

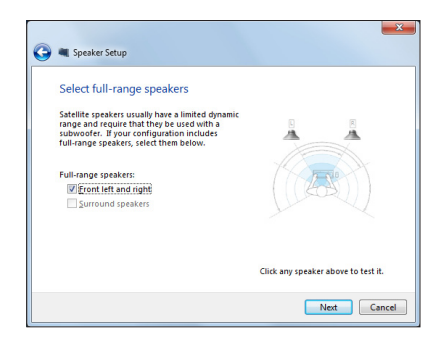

# *Глава 3: Работа с Windows 8*

### <span id="page-28-0"></span>**Системные требования**

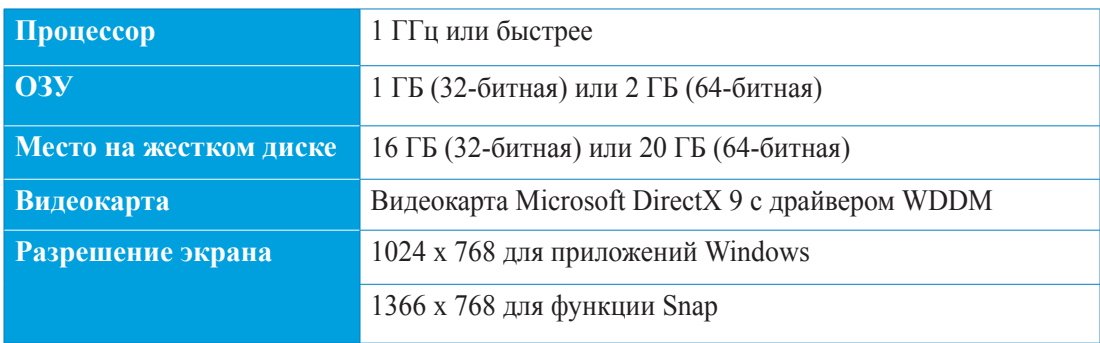

**ПРИМЕЧАНИЕ:** Подробную информацию о Windows 8 смотрите на **http://www.windows. microsoft.com/en-us/windows-8/faq**

## <span id="page-29-0"></span>All-in-OnePC

#### **Первое включение**

При первом включении появится несколько экранов, помогающих настроить основные параметры операционной системы Windows 8.

#### **При первом включении выполните следующее:**

- 1. Нажмите кнопку питания на компьютере. Дождитесь появления экрана настройки.
- 2. Выберите используемый язык.
- 3. Прочитайте лицензионное соглашение. Установите флажок **Я принимаю условия использования Windows** и нажмите **Принять**.
- 4. Для конфигурации основных опций следуйте инструкциям на экране:
	- Персонализация
	- Беспроводная связь
	- Настройки
	- Вход в учетную запись
- 5. По завершении настройки основных параметров появится учебник Windows 8. В этом учебнике рассказывается о функциональности Windows 8.
- 6. Начальный экран появляется при успешном входе в свою учетную запись.

## **Экран блокировки Windows 8**

Когда компьютер находится в ждущем или спящем режимах может появиться экран блокировки. Для продолжения коснитесь экрана или нажмите любую клавишу на клавиатуре.

## <span id="page-30-0"></span>**Интерфейс Windows**

Интерфейс пользователя Windows 8 отображается в виде плиток. Он состоит из разнообразных функций, используемых при работе с компьютером.

#### **Начальный экран**

Начальный экран появляется при успешном входе в свою учетную запись. Он позволяет организовать все необходимые приложения в одном месте.

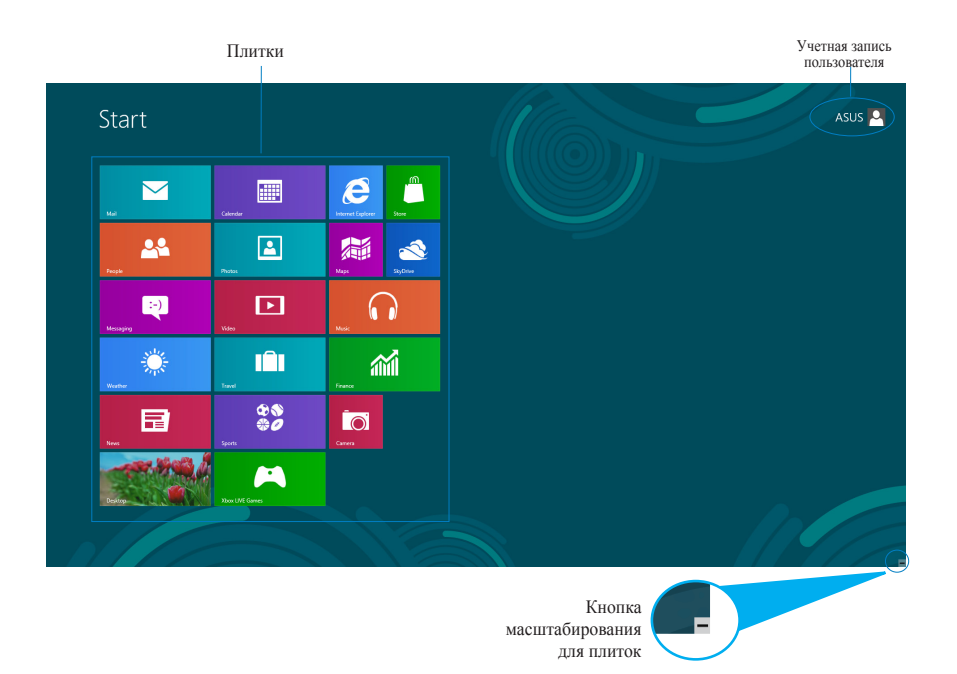

### <span id="page-31-0"></span>**Приложения Windows**

Эти приложения расположены на главном экране и отображаются в виде плиток.

**ВАЖНО!** Для запуска приложений необходимо разрешение экрана 1024 x 768 пикселей или выше.

**ПРИМЕЧАНИЕ:** Перед запуском некоторых приложений необходимо войти в учетную запись Microsoft.

#### **Горячие точки**

Экранные горячие точки позволяют запускать программы и получать доступ к настройкам. Функции горячих точек можно активировать с помощью мыши.

#### **Горячие точки на запущенных приложениях**

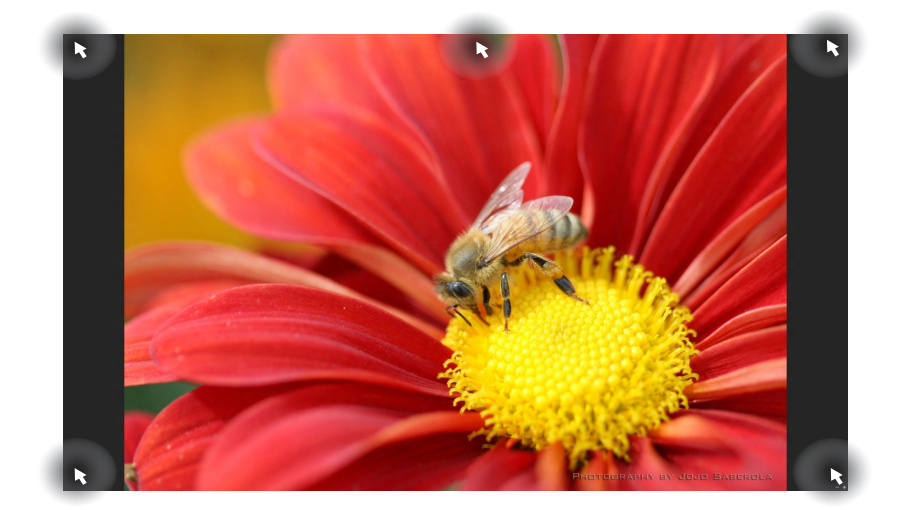

## All-in-One PC

# **Русский**

#### **Горячие точки на главном экране**

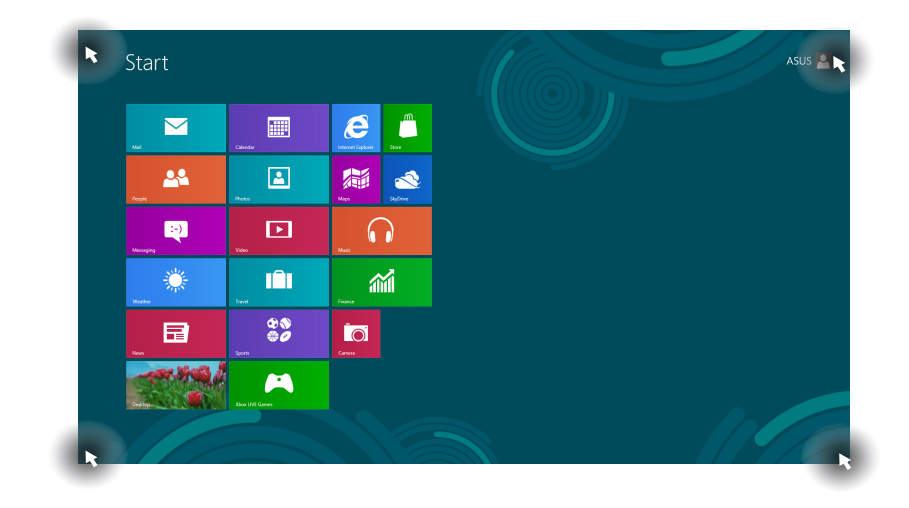

**ПРИМЕЧАНИЕ:** Функции горячих точек смотрите на следующей странице.

**Русский**

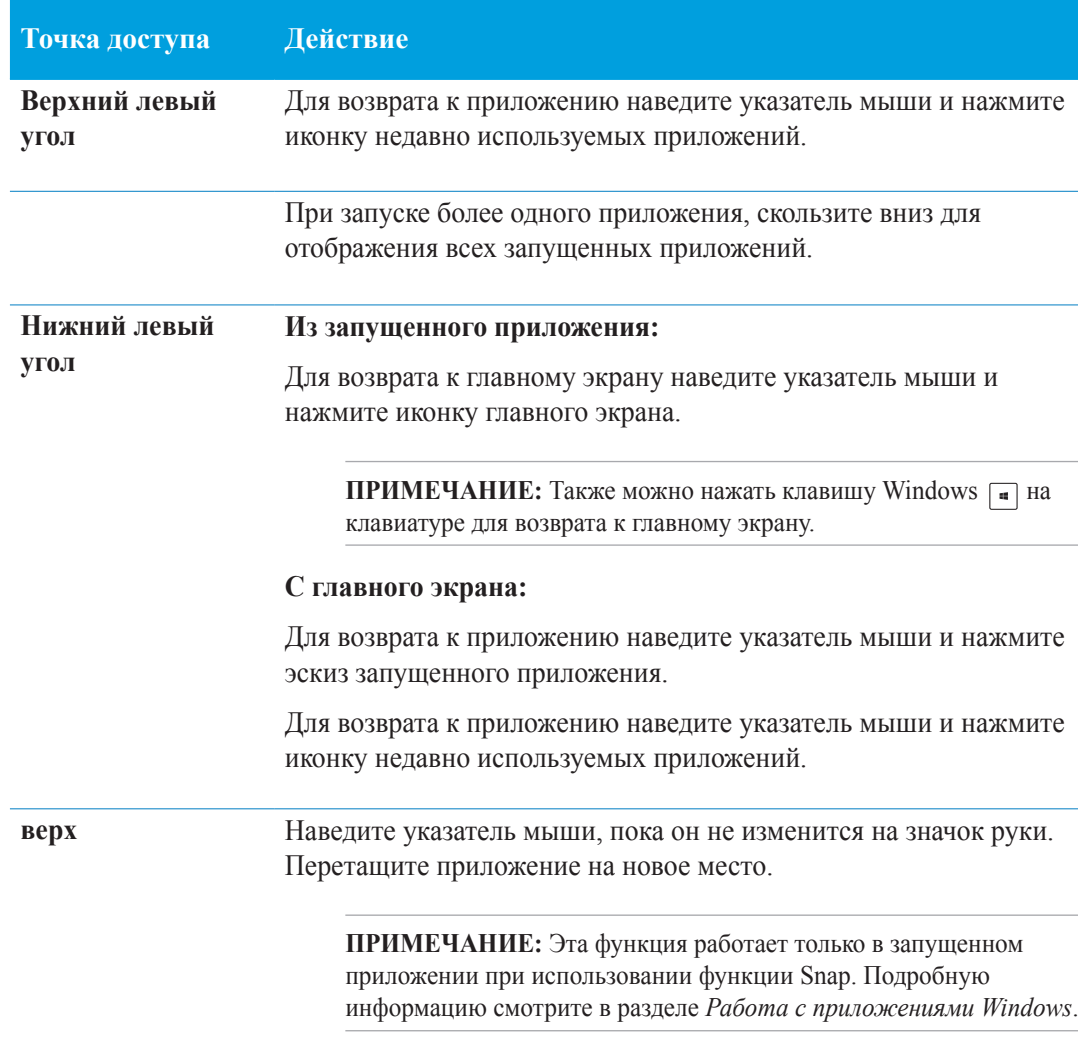

**Правый верхний и**  Для запуска панели Charms наведите указатель мыши. **нижний угол**

### <span id="page-34-0"></span>**Работа с приложениями Windows**

Для запуска и настройки приложений можно использовать сенсорный экран или клавиатуру.

#### **Запуск приложений**

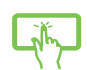

Нажмите приложение для его запуска.

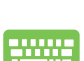

- 1. Нажмите  $\left|\frac{1}{2} \right|$  два раза, затем используйте клавиши со стрелками для выбора приложения.
- 2. Нажмите | enter для запуска выбранного приложения.

#### **Настройка приложений**

Перемещение, изменение размера или удаление приложения с главного экрана можно выполнить с помощью инструкций ниже.

#### **Перемещение приложений**

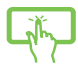

Нажмите и удерживайте плитку приложения и перетащите ее на новое место.

#### **Изменение размера**

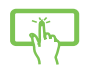

Проведите пальцем по плитке приложения для отображения меню настроек. Нажмите  $\left(\rightarrow\right)$  для уменьшения или нажмите  $\left(\rightarrow\right)$  для увеличения.

#### **Удаление приложений**

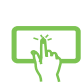

Проведите пальцем по плитке приложения для отображения меню настроек. Нажмите • для удаления приложения.

## <span id="page-35-0"></span>All-in-One PC

#### **Закрытие приложений**

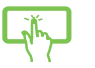

Для закрытия приложения нажмите на верхнюю часть работающего приложения и перетащите его в нижнюю часть экрана.

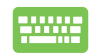

В запущенном приложении нажмите [

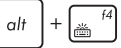

#### **Доступ ко всем приложениям**

Помимо приложений, размещенных на главном экране, имеются другие приложения, которые можно запустить с экрана приложения.

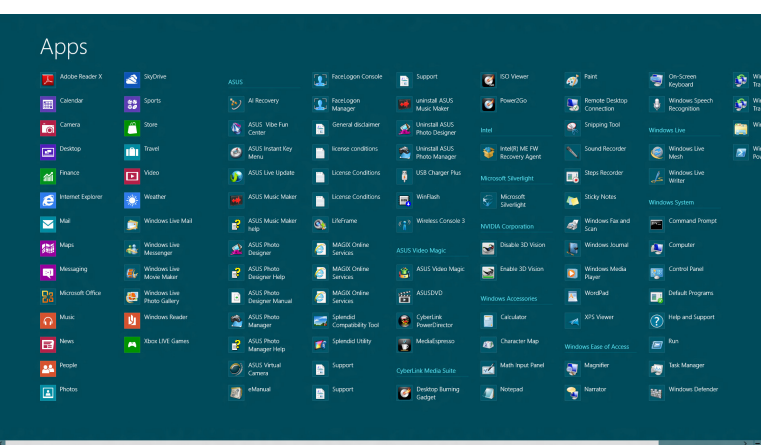

#### **Открытие экрана со всеми приложениями**

Откройте окно приложений с помощью сенсорного экрана или клавиатуры.

- 1. Проведите пальцем по плитке приложения для отображения меню настроек.
	- 2. Нажмите Э для отображения всех установленных приложений.

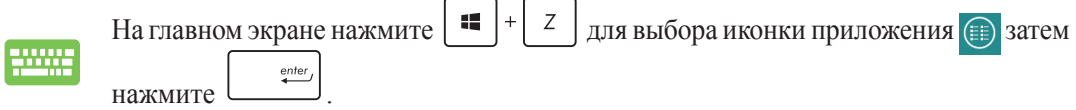

#### <span id="page-36-0"></span>**Добавление приложений на главный экран**

С помощью сенсорного экрана можно разместить больше приложений на главном экране.

- 1. Проведите пальцем по плитке приложения для отображения меню настроек.
	- 2. Нажмите  $\odot$  для добавления приложения на главный экран.

#### **Панель Charms**

Панель Charms - панель инструментов, вызываемая на правой стороне экрана. Она содержит инструменты, позволяющие делиться приложениями и обеспечивающие быстрый доступ к настройкам.

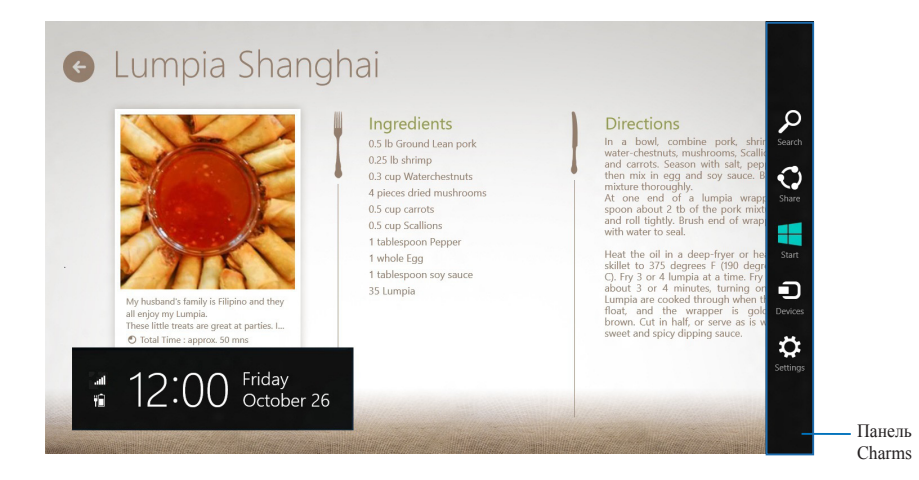

#### **Запуск панели Charms**

**ПРИМЕЧАНИЕ:** Панель Charms состоит из набора белых иконок. Панель Charms показана на изображении выше.

Для запуска панели Charms можно использовать сенсорный экран или клавиатуру.

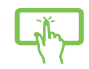

Проведите пальцем от правого края экрана влево.

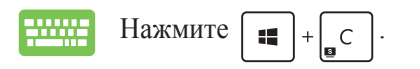

#### **Инструменты панели Charms**

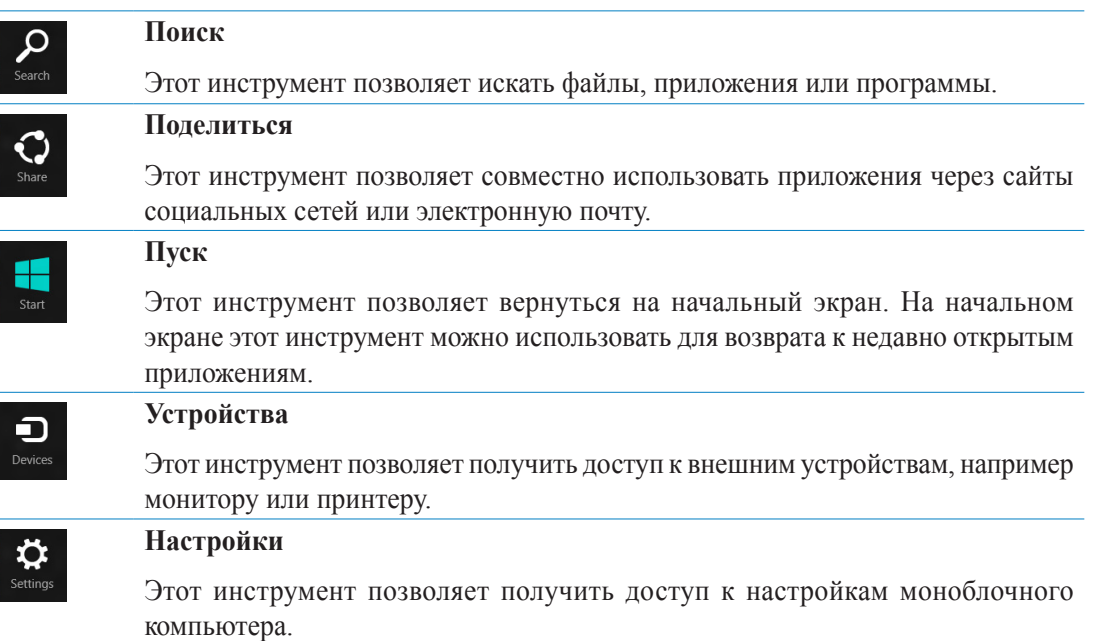

#### <span id="page-38-0"></span>**Функция Snap**

Функция Snap отображает два приложения одновременно, позволяя переключаться между ними.

**ВАЖНО!** Для использования функции Snap необходимо разрешение экрана не менее 1366 x 768 пикселей.

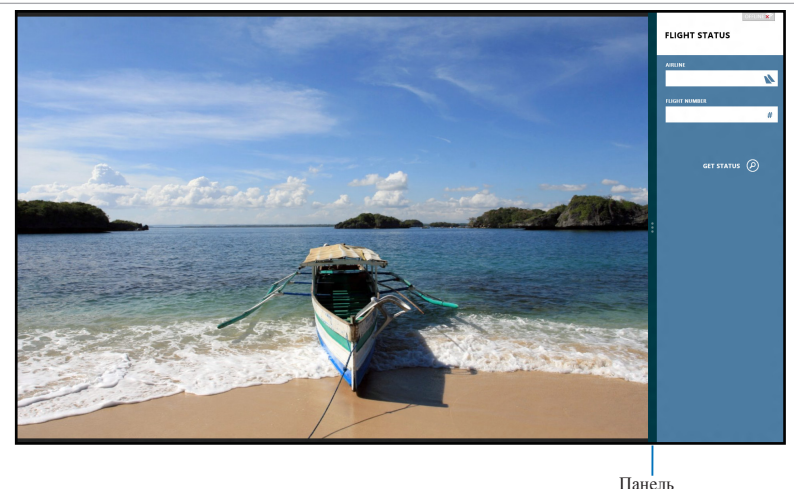

Snap

#### **Использование Snap**

Для активации Snap с помощью сенсорного экрана или клавиатуры выполните инструкции ниже.

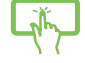

- 1. Запустите первое приложение.
- 2. Переместите указатель мыши в верхнюю часть экрана.
- 3. При изменении указателя на значок руки, перетащите приложение в правую или левую сторону экрана.
- 4. Запустите второе приложение.

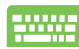

- 1. Запустите первое приложение.
- 2. Нажмите  $\vert$
- 3. Для переключения между приложениями нажмите .

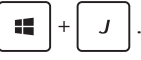

## <span id="page-39-0"></span>All-in-One PC

#### **Другие сочетания клавиш**

приложением

Используя сочетания клавиш на клавиатуре можно запускать приложения и управлять функциями Windows 8.

*\* Переключение между главным экраном и последним запущенным

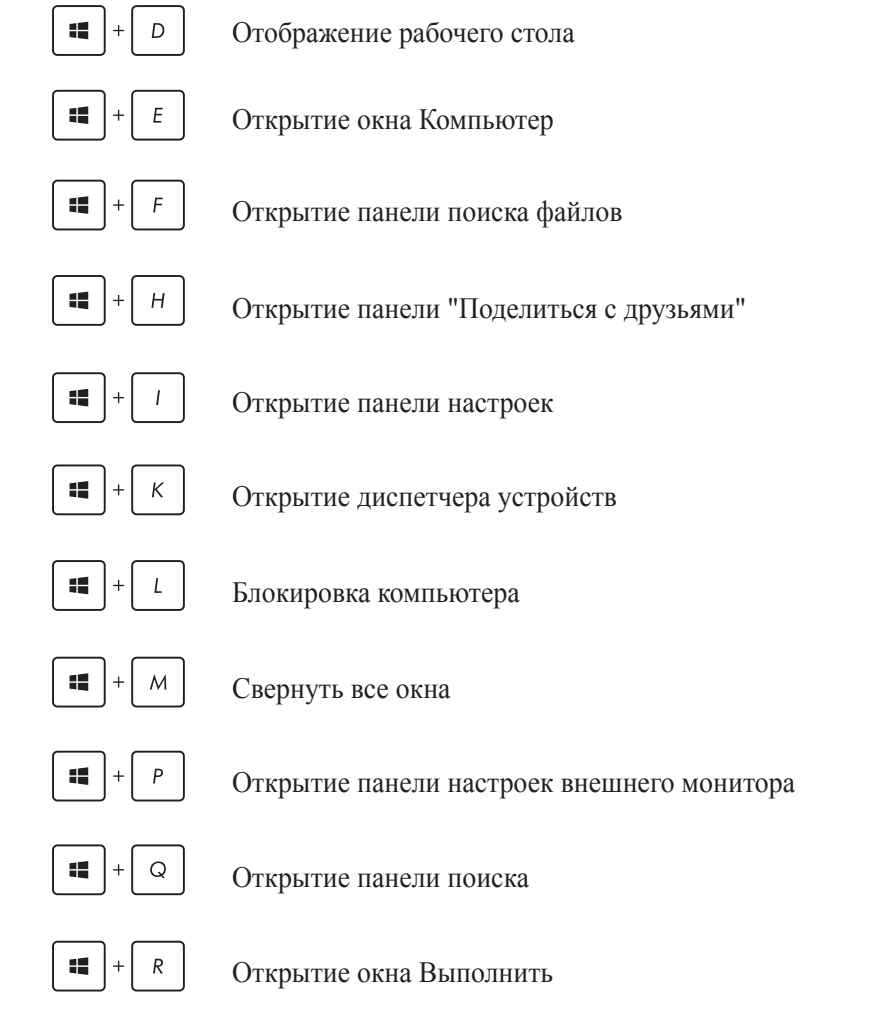

<span id="page-40-0"></span>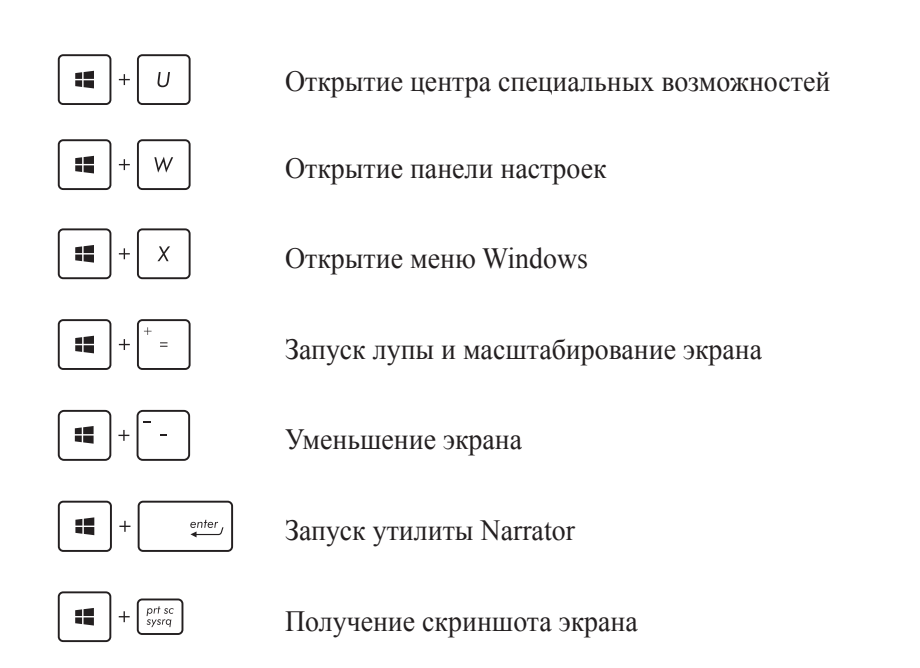

#### **Выключение компьютера**

Для выключения компьютера выполните следующие инструкции:

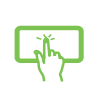

- Нажмите **Врачение** для Сharms, затем нажмите **Ф** > Выключение для выключения.
- На экране входа нажмите > **Выключение**.
- Если компьютер перестает отвечать на запросы, нажмите и удерживайте кнопку питания в течение 4 секунд.

## <span id="page-41-0"></span>All-in-OnePC

# *Глава 4: Подключение к сети Интернет*

Доступ к электронной почте и сети Интернет возможен при использовании беспроводного или проводного подключения.

#### **Беспроводное подключение**

1. Запустите панель Charms.

**ПРИМЕЧАНИЕ:** Подробную информацию смотрите в разделе *Работа с приложениями Windows*.

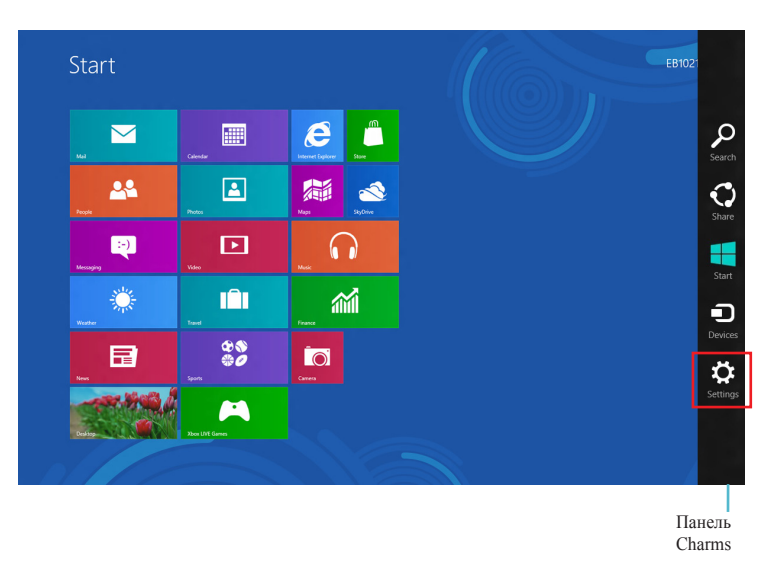

2. В панели Charms выберите **Settings** и нажмите иконку сети ...

- 3. Выберите беспроводную сеть, к которой Вы желаете подключиться.
- 4. Нажмите **Подключить**.

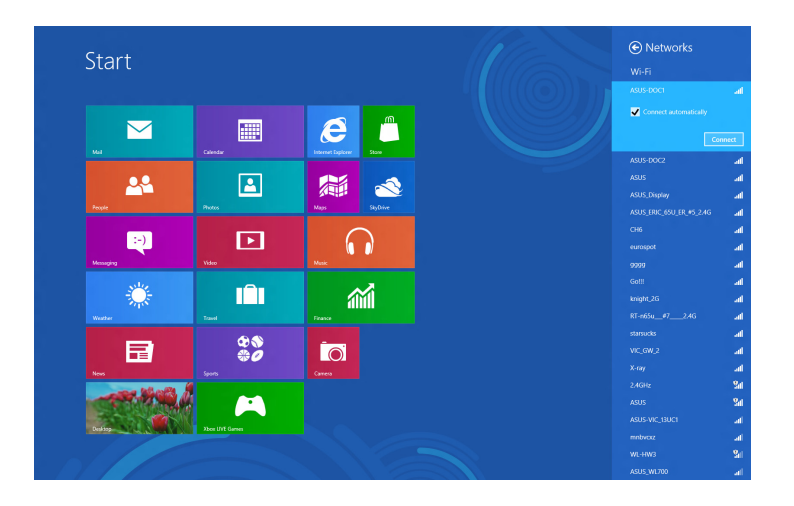

**ПРИМЕЧАНИЕ:** Возможно, Вам потребуется ввод пароля или сетевого ключа для доступа к безопасной беспроводной сети.

#### <span id="page-43-0"></span>**Проводное подключение**

- 1. С помощью сетевого кабеля подключите LAN порт компьютера к локальной сети (LAN) или кабельному/DSL модему.
- 2. Включите компьютер.
- 3. Сконфигурируйте параметры для подключения к сети Интернет.

#### **ПРИМЕЧАНИЯ:**

- Подробную информацию смотрите в разделе *Настройка подключения c динамическим IP/PPPoE* или *{Настройка подключения со статическим IP*.
- Для получения подробной информации или помощи в создании подключения к сети Интернет обратитесь к Вашему провайдеру (ISP).

#### **Использование сетевого подключения с динамическим IP/PPPoE**

#### **Для настройки сетевого подключения с динамическим IP/PPPoE или статическим IP:**

1. На главном экране нажмите **Desktop** для переключения в режим рабочего стола.

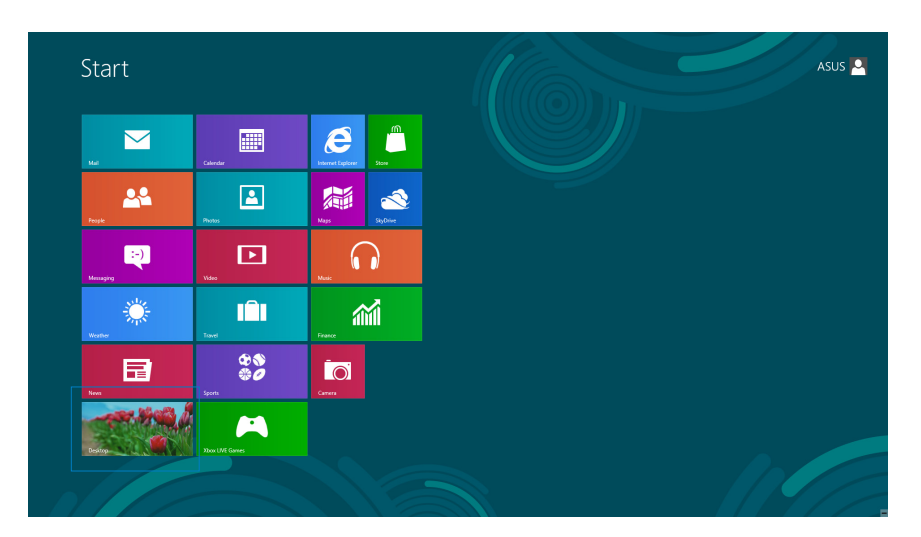

**Русский**

- 2. Щелкните правой кнопкой мыши на иконке сети в панели задач \*ill и выберите Центр **управления сетями и общим доступом**.
- 3. Откройте Центр управления сетями и общим доступом и нажмите **Изменение параметров адаптера**.
- 4. Щелкните правой кнопкой **Подключение по локальной сети** и выберите **Свойства**.
- 5. Выберите **Протокол Интернета версии 4(TCP/IPv4)** и нажмите **Свойства**.

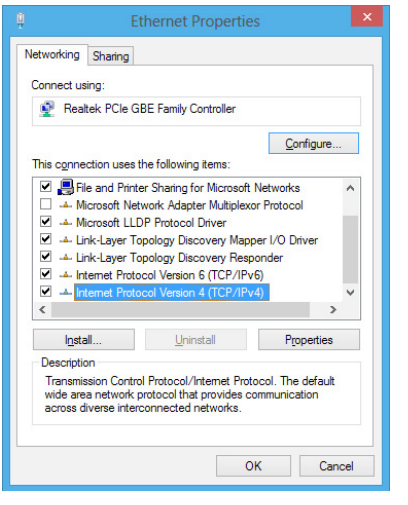

6. Выберите **Получить IP-адрес автоматически** и нажмите **OK**.

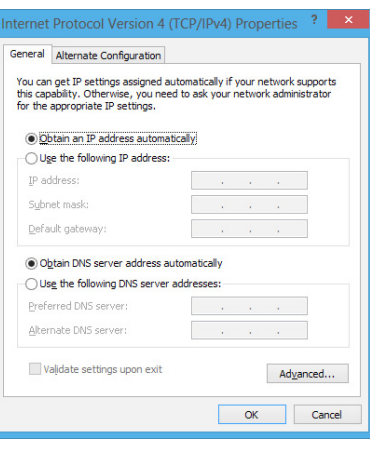

**ПРИМЕЧАНИЕ:** При использовании PPPoE подключения, перейдите к следующим шагам.

7. Вернитесь в **Центр управления сетями и общим доступом**, затем нажмите **Настройка нового подключения или сети**.

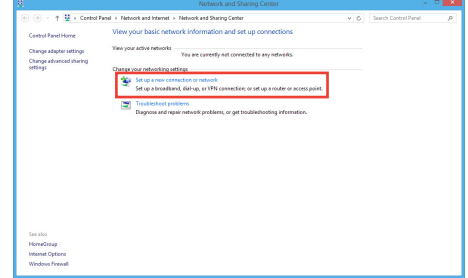

8. Выберите **Подключиться к Интернету** и нажмите **Далее**.

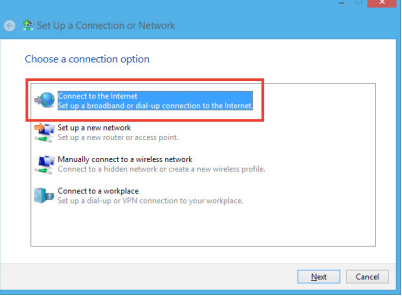

9. Выберите **Broadband (PPPoE)** и нажмите **Далее**.

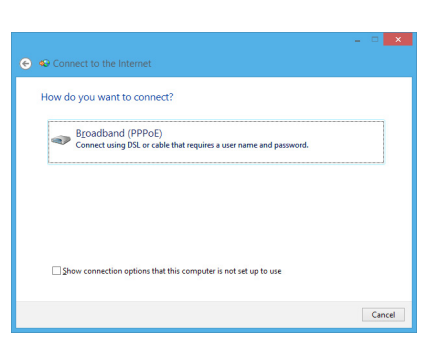

- 10. Введите **имя пользователя**, **пароль** и **название подключения**. Нажмите **Подключить**.
- 11. Нажмите **Закрыть** для завершения конфигурации.
- 12. Нажмите иконку сети в панели задач и выберите только что созданное подключение.
- 13. Введите имя пользователя и пароль. Нажмите **Подключение** для подключения к Интернет.

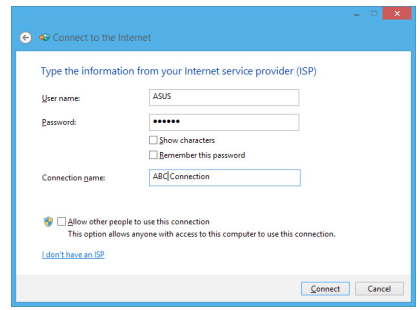

### <span id="page-46-0"></span>**Настройка подключения со статическим IP**

#### **Для настройки сетевого подключения со статическим IP:**

- 1. Повторите инструкции 1–4 из предыдущего раздела **Использование сетевого подключения с динамическим IP/PPPoE**.
- 2. Выберите **Использовать следующий IP-адрес**.
- 3. Введите IP-адрес, маску подсети и шлюз.
- 4. Если необходимо, введите адреса DNS серверов.
- 5. Когда закончите, нажмите **OK**.

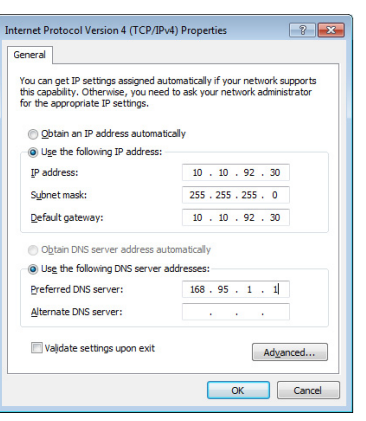

# *Глава 5: Восстановление системы*

## <span id="page-47-0"></span>**Вход в BIOS Setup**

BIOS (основная система ввода-вывода) хранит настройки оборудования, необходимые для работы компьютера.

При обычных обстоятельствах, настройки BIOS по умолчанию применяются в большинстве случаев, обеспечивая оптимальную производительность. Не изменяйте настройки BIOS по умолчанию, за исключением следующих случаев:

- При тестировании системы на экране появляется сообщение и просьбой войти в настройки BIOS.
- Вы установили в систему новый компонент, требующий настройки или обновления BIOS.

**ВНИМАНИЕ!** Неправильные настройки BIOS могут привести к невозможности загрузки системы. Рекомендуется изменять настройки BIOS только при наличии достаточной квалификации.

#### **Вход в BIOS**

Процесс загрузки Windows 8 происходит довольно быстро, поэтому мы разработали три способа для доступа к BIOS:

- Когда компьютер выключен, нажмите и удерживайте кнопку питания в течение 4 секунд для входа в BIOS.
- Нажмите и удерживайте кнопку питания в течение четырех (4) секунд для выключения компьютера, затем нажмите кнопку питания еще раз для включения компьютера. Затем нажмите <F2> при прохождении (POST).
- Когда компьютер выключен, отключите от компьютера шнур питания. Подключите шнур питания и нажмите кнопку питания для включения компьютера. Нажмите <F2> при прохождении (POST).

**ПРИМЕЧАНИЕ:** Самотестирование при включении (POST) представляет собой серию диагностических тестов, запускаемых при включении компьютера.

**Русский**

#### <span id="page-48-0"></span>**Восстановление настроек компьютера**

Опция **Восстановление настроек** позволяет вернуть систему к заводским настройкам по умолчанию.

**ВАЖНО!** Перед использованием этой опции сохраните все Ваши данные на внешний носитель.

#### **Для сброса настроек компьютера выполните следующее:**

1. Если моноблочный компьютер выключен, нажмите кнопку питания для его включения.

Если моноблочный компьютер уже включен, запустите Панель Charms в Windows 8, затем перейдите в **Настройки** > **Изменение настроек** > **Общие**. В панели **Общие** прокрутите вниз до **Особые варианты** и нажмите **Перезагрузить сейчас**.

- 2. Нажмите <**F9**> при загрузке.
- 3. На экране нажмите **Устранение неполадок**.
- 4. Выберите **Восстановление настроек**.
- 5. Нажмите **Далее**.
- 6. Выберите **Только диск, на котором установлена Windows**.
- 7. Выберите **Просто удалить мои файлы**.
- 8. Нажмите **Сброс**.

## <span id="page-49-0"></span>All-in-One PC

#### **Восстановление из образа**

Вы можете восстановить образ системы c USB-накопителя.

#### **Создание образа на USB-накопителе**

**ВНИМАНИЕ!** В процессе копирования Вы потеряете все данные на USB-накопителе. Прежде чем продолжить, сохраните все Ваши данные на внешний носитель.

#### **Для создания образа восстановления на USB-накопителе:**

1. На экране **Все приложения** запустите панель управления.

**ПРИМЕЧАНИЕ:** Подробную информацию смотрите в разделе *Работа с приложениями Windows*.

- 2. Выберите Система и безопасность и нажмите **Найти и устранить проблемы**.
- 3. Нажмите **Восстановление**> **Создать диск восстановления**.
- 4. Нажмите **Далее**.

**ПРИМЕЧАНИЕ:** Если флажок не установлен, драйвер для устройства восстановления не установлен.

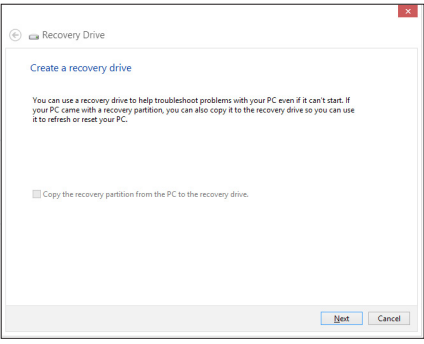

- 5. Выберите USB-накопитель, на который нужно скопировать файлы восстановления системы.
- 6. Нажмите **Далее**.

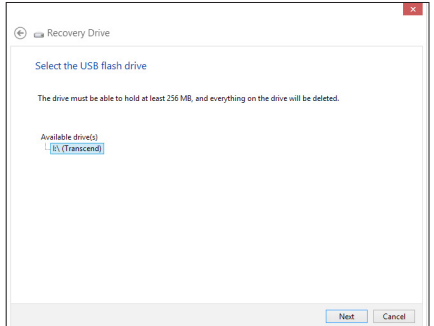

Create Cancel

<span id="page-50-0"></span>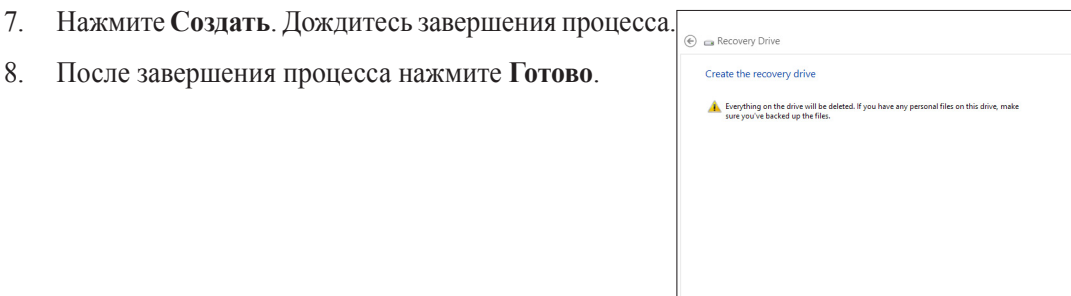

### **Удаление всех данных и переустановка Windows**

Опция **Удалить все и переустановить** позволяет восстановить систему к заводским настройкам по умолчанию. Инструкции по включению этой опции смотрите ниже.

**ВАЖНО!** Перед использованием этой опции сохраните все Ваши данные на внешний носитель.

**ПРИМЕЧАНИЕ:** Этот процесс займет некоторое время.

- 1. Запустите панель Charms.
- 2. Нажмите **Настройка** > **Параметры ПК** > **Общие**.
- 3. Выполните прокрутку вниз для отображения опции **Удаление всех данных и переустановка Windows**. Нажмите **Начать** под этой опцией.
- 4. Для завершения процесса переустановки и восстановления следуйте инструкциям на экране.

# *Приложение*

#### <span id="page-51-0"></span>**Уведомления**

### **REACH**

Согласно регламенту ЕС REACH (Registration, Evaluation, Authorization, and Restriction of Chemicals – Регистрация, Оценка, Разрешения и Ограничения на использование Химических веществ), на сайте ASUS REACH размещен список химических веществ содержащихся в продуктах ASUS: **http://csr.asus.com/english/REACH.htm**

#### **Утилизация и переработка**

Компания ASUS берет на себя обязательства по утилизации старого оборудования, исходя из принципов всесторонней защиты окружающей среды. Мы предоставляем решения нашим клиентам для переработки наших продуктов, аккумуляторов и других компонентов, а также упаковки. Для получения подробной информации об утилизации и переработке в различных регионах посетите **http://csr.asus.com/english/Takeback.htm**.

#### **Уведомление о покрытии**

**ВАЖНО!** Для обеспечения электробезопасности корпус устройства (за исключением сторон с портами ввода-вывода) покрыт изолирующим покрытием.

#### **Удостоверение Федеральной комиссии по связи США**

Данное устройство соответствует части 15 Правил FCC. Эксплуатация оборудования допустима при соблюдении следующих условий:

- Данное устройство не должно создавать помех
- На работу устройства могут оказывать влияние внешние помехи, включая помехи, вызывающие нежелательные режимы его работы.

Данное оборудование было протестировано и сочтено соответствующим ограничениям по цифровым устройствам класса В, в соответствии с частью 15 Правил FCC. Эти ограничения рассчитаны на обеспечение защиты в разумных пределах от вредоносных воздействий при установке в жилом помещении. Данное оборудование генерирует и излучает радиочастотную энергию, которая может создавать помехи в радиосвязи, если устройство установлено или используется не в соответствии с инструкциями производителя. Тем не менее, невозможно гарантировать отсутствие помех в каждом конкретном случае. В случае, если данное оборудование действительно вызывает помехи в радио или телевизионном приеме, что можно проверить, включив и выключив данное оборудование, пользователю рекомендуется попытаться удалить помехи следующими средствами:

- Переориентировать или переместить принимающую антенну.
- Увеличить расстояние между данным прибором и приемником.
- Подключить данное оборудование к розетке другой электроцепи, нежели та, к которой подключен приемник.
- Проконсультироваться с продавцом или квалифицированным радио/ ТВ-техником.

**ВАЖНО!** Использование диапазона частот 5.15-5.35 ГГц на открытом воздухе запрещено. Это устройство не имеет возможности Ad-hoc для частот 5250~5350 и 5470~5725 МГц.

**ВНИМАНИЕ:** Любые изменения или модификации, не одобренные гарантией этого устройства, могут сделать недействительным право пользователя на пользование данным оборудованием.

#### **Требования по воздействию радиочастоты**

Это оборудование должно быть установлено и работать в соответствии с инструкциями, и антенны, используемые с этим передатчиком должны быть установлены на расстоянии не менее 20 см от людей и не должны быть расположены рядом с другими антеннами или передатчиками. Конечные пользователи должны следовать инструкциям по эксплуатации для уменьшения воздействия радиочастотной энергии.

#### **Удостоверение Департамента по средствам связи Канады**

Данное цифровое устройство не превышает ограничения класса В по выделению радиошума от цифровых устройств, установленных в правилах по радиопомехам департамента по средствам связи Канады.

Данное цифровое устройство класса В соответствует стандарту ICES-003.

#### **Промышленный стандарт Канады: требования к воздействию радиочастоты**

Это оборудование соответствует ограничениям IC по радиоизлучению, установленными для нерегулируемой среды. Для удовлетворения требованиям IC RF пожалуйста избегайте прямого контакта с передающей антенной во время передачи. Конечные пользователи должны следовать инструкциям по эксплуатации для уменьшения воздействия радиочастоты.

Эксплуатация оборудования допустима при соблюдении следующих условий:

- Данное устройство не должно создавать помех
- На работу устройства могут оказывать влияние внешние помехи, включая те, которые могут вызвать нежелательные режимы его работы.

#### **Канада, Уведомления Министерства промышленности Канады (IC)**

Этот цифровой аппарат класса B соответствует требованиям канадских стандартов ICES-003 и RSS-210.

Эксплуатация оборудования допустима при соблюдении следующих условий: (1) Данное устройство не должно создавать помех (2) На работу устройства могут оказывать влияние внешние помехи, включая те, которые могут вызвать нежелательные режимы его работы.

### **Canada, avis d'Industry Canada (IC)**

Cet appareil numérique de classe B est conforme aux normes canadiennes ICES-003 et RSS-210.

Son fonctionnement est soumis aux deux conditions suivantes: 1) cet appareil ne doit pas causer d'interférence et 2) cet appareil doit accepter toute interférence, notamment les interférences qui peuvent affecter son fonctionnement.

#### **Заявление о соответствии европейской директиве (R&TTE 1999/5/EC)**

Следующие пункты были выполнены и считаются уместными и достаточными:

- Основные требования [пункт 3]
- Защита здоровья и безопасности в соответствии с [пункт 3.1a]
- Испытание электробезопасности в соответствии с [EN 60950]
- Защита от электромагнитных излучений в соответствии с [пункт 3.1b]
- Испытания на электромагнитную совместимость в соответствии с [EN 301 489-1] и [EN 301]
- Эффективное использование радиоспектра в соответствии с [пункт 3.2]
- Испытание радиоблоков в соответствии с [EN 300 328-2]

### **Предупреждающий знак CE**

Это продукт класса В, который может вызывать радиопомехи, в этом случае пользователь должен принять соответствующие меры.

 $\epsilon$ 

### **Маркировка CE для устройств без модуля беспроводной сети/Bluetooth**

Поставляемое устройство совместимо с требованиями директив ЕС 2004/108/EC "Электромагнитная совместимость" и 2006/95/EC "Низковольтное оборудование".

# CECEO

#### **Маркировка CE для устройств с модулем беспроводной сети/Bluetooth**

Это оборудование соответствует требованиям директивы Европейского парламента и Еврокомиссии №1999/5/EC от 9 марта 1999 года о совместимости средств радиосвязи и телекоммуникационного оборудования.

 **для устройств класса II**.

#### **Каналы беспроводного доступа в различных диапазонах**

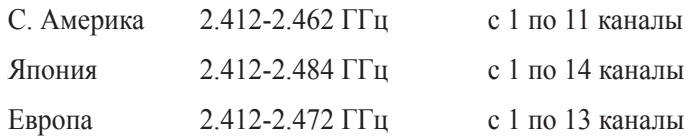

#### **НЕ РАЗБИРАТЬ**

#### **Гарантийное обслуживание не относится к продуктам, разобранным пользователями**

#### **Литиево-ионный аккумулятор**

**ОСТОРОЖНО**: Danger of explosion if battery is incorrectly replaced. Replace only with the same or equivalent type recommended by the manufacturer. Dispose of used batteries according to the manufacturer's instructions.

#### **Не подвергайте воздействию жидкостей**

НЕ подвергайте воздействию жидкостей и не используйте в условиях повышенной влажности. Этот продукт не является водонепроницаемым.

Символ перечеркнутого мусорного бака означает, что этот продукт(электрическое, электронное оборудование и содержащий ртуть аккумулятор) не следует утилизировать с бытовым мусором. Ознакомьтесь с правилами утилизации таких продуктов.

Не выбрасывайте аккумулятор вместе с бытовым мусором. Символ перечеркнутого мусорного бака означает, что аккумулятор нельзя выбрасывать вместе с бытовым мусором.

## All-in-One PC

#### **Декларация и соответствие международным экологическим нормам**

В соответствии с международными нормами по защите окружающей среды компания ASUS предоставляет всю необходимую информацию и тщательно проверяет все продукты на стадии проектирования и производства, чтобы гарантировать безопасность окружающей среды при эксплуатации продуктов ASUS. Кроме того, ASUS предоставляет всю релевантную информацию относительно данных требований.

На сайте **http://csr.asus.com/english/Compliance.htm** содержится информация о соответствии продукции ASUS нижеследующим требованиям:

**Japan JIS-C-0950 Material Declarations**

**EU REACH SVHC Korea RoHS**

**Swiss Energy Laws**

#### **Правила безопасности UL**

Для соответствия требованиям безопасности, моноблочный компьютер должен быть установлен на кронштейн, выдерживающий его вес. Моноблочный компьютер должен использоваться только с сертифицированным кронштейном (например VESA).

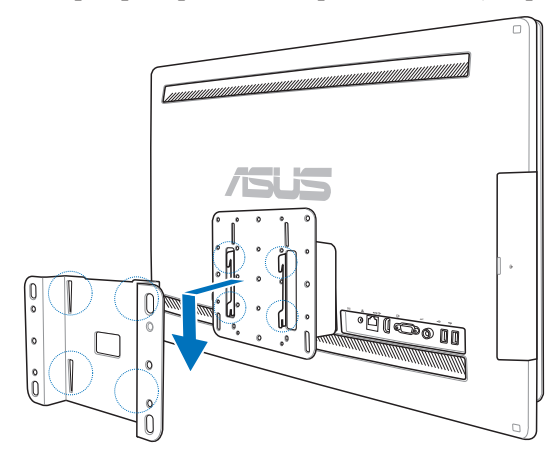

#### **Совместимость устройства со стандартом ENERGY STAR**

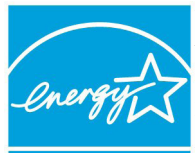

ENERGY STAR – это совместная программа Министерства энергетики и Агентства по охране окружающей среды США, помогающая предприятиям и гражданам защищать окружающую среду и экономить энергию благодаря использованию энергосберегающих продуктов и технологий.

Все продукты ASUS с логотипом ENERGY STAR соответствуют стандарту ENERGY STAR и оснащены функциями управления питанием, которые

включены по умолчанию. Монитор и компьютер автоматически переходят в спящий режим после 15 и 30 минут бездействия. Для "пробуждения" компьютера щелкните мышью или нажмите любую клавишу на клавиатуре.

Пожалуйста, посетите **http://www.energy.gov/powermanagement** для получения подробной информации по управлению питанием и защите окружающей среды. Кроме того, посетите **http://www.energystar.gov** для получения детальной информации о совместной программе ENERGY STAR.

**ПРИМЕЧАНИЕ:** Energy Star не поддерживается на продуктах FreeDOS и Linux.

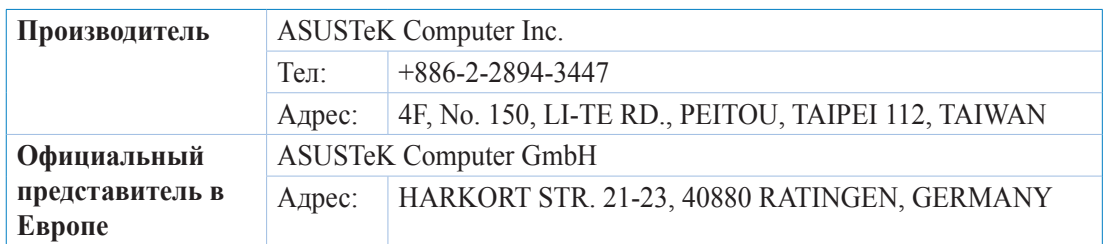